# **Felicitaciones, tú y tu iMac fueron hechos el uno para el otro.**

**Favor de leer este instructivo antes de utilizar el equipo. Modelos: A1311, A1312**

# **Bienvenido a su iMac.**

**www.apple.com/mx/imac www.apple.com/la/imac**

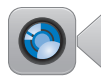

### **Cámara HD integrada de FaceTime**

Realice videollamadas a los iPad, iPhone, iPod touch o Mac más recientes.

**Q** facetime **Centro de ayuda**

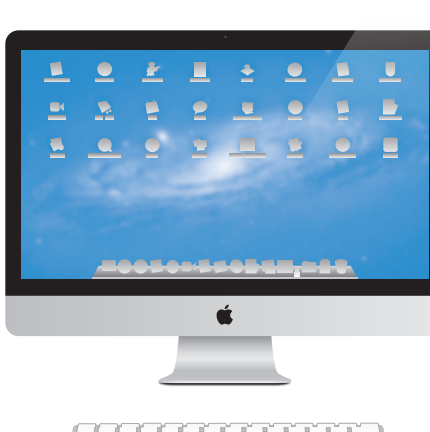

**E/S Thunderbolt de alta velocidad** Conecte dispositivos y pantallas de alto rendimiento.

**Centro de ayuda Q** thunderbolt

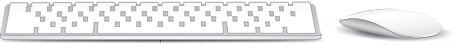

#### **Acciones del Magic Mouse**

Use gestos como estos para controlar el Mac. **Centro de ayuda**

**gestos**

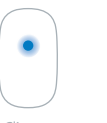

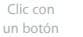

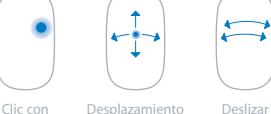

dos botones

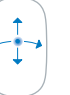

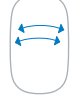

dos dedos

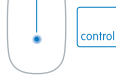

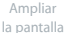

Ampliar

### **OS X Lion www.apple.com/mx/macosx www.apple.com/la/macosx**

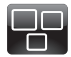

#### **Mission Control** Una panorámica completa de todo lo que tiene abierto en el Mac.

**Centro de ayuda**  $\overline{O}$ **mission control**

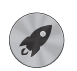

**Launchpad** Acceda a todas sus aplicaciones al instante desde un solo sitio.

**Q** launchpad **Centro de ayuda**

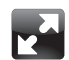

### **Pantalla completa**

Disfrute de sus aplicaciones a pantalla completa con un solo clic.

**Centro de ayuda pantalla completa**

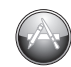

**Mac App Store** La mejor forma de descubrir y descargar aplicaciones para el Mac.

**Centro de ayuda Q** (mac app store)

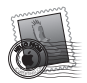

**Mail** Agrupe sus mensajes por conversaciones.

**Centro de ayuda correo**

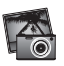

**iPhoto** Organice, edite y comparta sus fotos.

**Ayuda iPhoto fotos**

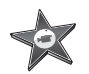

**iMovie** Convierta sus vídeos domésticos en películas dignas de Hollywood.

**Ayuda iMovie película**

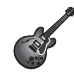

**GarageBand** Cree canciones con un sonido increíble en un abrir y cerrar de ojos.

**Ayuda GarageBand grabar**

# **Contenido**

# **Capítulo 1: [Configurado, listo, ya](#page-6-0)**

- [Contenido de la caja](#page-8-0)
- [Configuración](#page-9-0) del iMac
- [Cómo](#page-15-0) poner en reposo o apagar el iMac

# **Capítulo 2: [La vida con un iMac](#page-18-0)**

- [Características](#page-19-0) básicas del iMac
- [Puertos](#page-21-0) del iMac
- Otros [componentes](#page-23-0) del iMac
- [Características](#page-25-0) del teclado inalámbrico de Apple y del ratón Magic Mouse
- Uso del teclado [inalámbrico](#page-27-0) de Apple
- Uso del ratón Magic [Mouse](#page-29-0) de Apple
- Uso del mando a [distancia](#page-31-0) Apple Remote
- [Respuestas](#page-33-0) a sus preguntas

# **Capítulo 3: [Ampliación de la memoria](#page-38-0)**

- [Instalación](#page-40-0) de memoria
- Cómo [comprobar](#page-45-0) que el iMac reconoce la nueva memoria

# **Capítulo 4: [Una solución para cada problema](#page-46-0)**

- Una pizca de [prevención](#page-48-0)
- [Problemas](#page-48-0) que impiden el uso del iMac
- [Reparar,](#page-52-0) restaurar o reinstalar el software Mac OS X
- [Comprobar](#page-57-0) un problema de hardware
- [Reemplazar](#page-58-0) las pilas
- [Problemas](#page-61-0) con la conexión a Internet
- Problemas con la tecnología de redes [inalámbricas](#page-63-0)
- Cómo mantener [actualizado](#page-64-0) el software del ordenador
- Más [información,](#page-65-0) servicio y soporte
- Cómo localizar el número de serie del [producto](#page-67-0)

# **Capítulo 5: [Por último, aunque no por ello menos importante](#page-68-0)**

- [Información](#page-69-0) importante sobre seguridad
- [Información](#page-73-0) importante sobre manipulación
- [Limpieza](#page-75-0) del iMac
- [Ergonomía](#page-76-0)
- Apple y el medio [ambiente](#page-78-0)
- Información de [Cumplimiento](#page-80-0) Legal

# <span id="page-6-0"></span>**Configurado, listo, ya**

**1**

**www.apple.com/mx/imac**

**www.apple.com/la/imac**

**Centro de ayuda       Asistente de Migración**

El iMac ha sido diseñado para que su configuración resulte fácil y rápida y pueda empezar a utilizarse enseguida. Si nunca ha utilizado un iMac o no conoce los ordenadores Mac, lea este capítulo, que contiene instrucciones para empezar a usarlo.

*Importante:* Lea todas las instrucciones de configuración de este capítulo y la información de seguridad que comienza en [página](#page-69-1) 70 antes de conectar el iMac a una toma eléctrica.

Si es un usuario experimentado, es posible que ya tenga los conocimientos necesarios para empezar a utilizar el ordenador. No olvide consultar la información del [capítulo](#page-18-1) 2, "La vida con un iMac" en la [página](#page-18-1) 19 para descubrir las nuevas características del iMac.

Puede encontrar respuestas a muchas de sus preguntas sobre el iMac en el Centro de ayuda. Para obtener información sobre el Centro de ayuda, consulte ["Respuestas](#page-33-1) a sus [preguntas"](#page-33-1) en la página 34

Retire cualquier película protectora que haya alrededor del iMac antes de configurarlo.

# <span id="page-8-0"></span>Contenido de la caja

Su iMac viene con un teclado inalámbrico de Apple, un ratón inalámbrico Magic Mouse de Apple y un cable de alimentación. Si adquirió un mando a distancia Apple Remote, también estará en la caja.

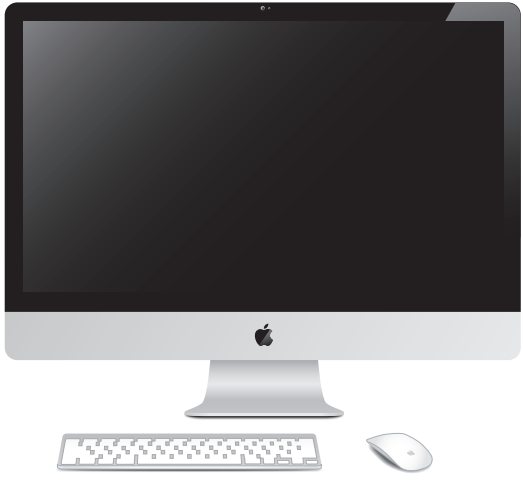

Teclado inalámbrico Apple Wireless Keyboard Ratón Apple Magic Mouse

Cable de alimentación de ca

# <span id="page-9-0"></span>Configuración del iMac

Siga estos pasos para configurar el iMac. No encienda el iMac hasta el paso 4.

**Paso 1: Pase el cable de alimentación a través del orificio del soporte, conéctelo al puerto de alimentación situado en la parte trasera del iMac y después enchúfelo a una toma de corriente.**

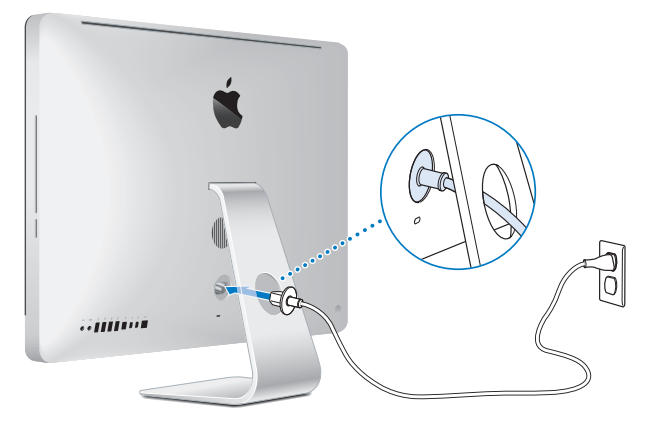

**Paso 2: Para acceder a Internet o a una red, conecte un extremo de un cable Ethernet al puerto Ethernet del iMac y el otro a un módem por cable, un módem DSL o una red.**

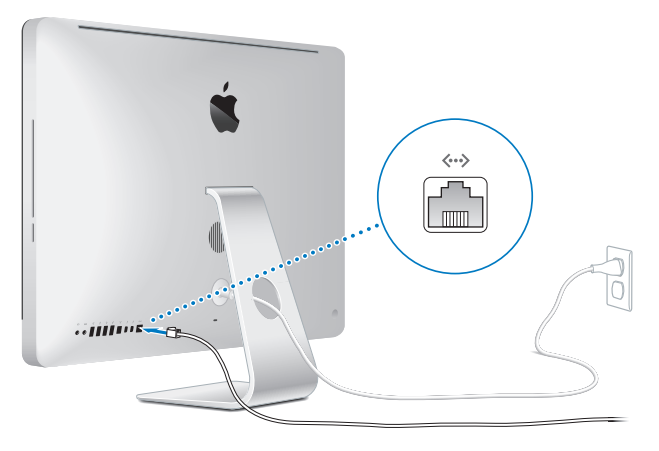

Su iMac incorpora la tecnología Wi-Fi (802,11n) para conexión a redes inalámbricas. Para obtener información acerca de cómo configurar una conexión inalámbrica, seleccione Ayuda >"Centro de ayuda" y busque "wi-fi".

Para utilizar una conexión de acceso telefónico, necesita un módem USB externo. Conecte el módem a un puerto USB del iMac y, a continuación, utilice un cable de teléfono para conectar el módem a una toma de teléfono.

### **Paso 3: Encienda su teclado y su ratón inalámbricos.**

Para ello, pulse el botón de encendido situado en el lado derecho del teclado inalámbrico de Apple y deslice el interruptor situado en la parte inferior del ratón Magic Mouse.

El teclado y el ratón inalámbricos vienen con las pilas AA (1,5 V cada una) ya instaladas y ya están enlazados con el iMac. Mediante este enlace, pueden comunicarse de forma inalámbrica con el iMac.

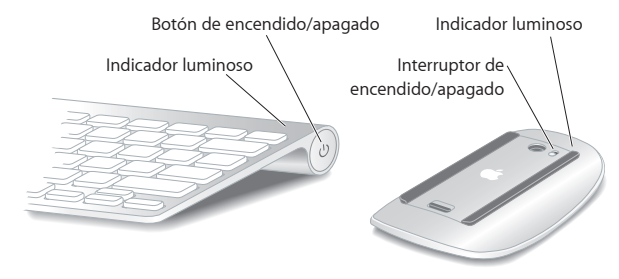

Cuando encienda el teclado y el ratón por primera vez, el indicador luminoso brillará durante 5 segundos para indicar que las pilas están en buen estado. Si el teclado o el ratón no se encienden, compruebe que las pilas están instaladas correctamente (consulte la ["Reemplazar](#page-58-1) las pilas" en la página 59)

El indicador luminoso parpadeará hasta que encienda el iMac y se establezca la conexión.

*Nota:* Si ha adquirido un teclado USB o un ratón USB, conecte el cable a un puerto USB  $(\dot{\Psi})$  de la parte posterior del iMac.

### **Paso 4: Pulse el botón de arranque (**®**) situado en la parte posterior del iMac.**

Escuchará un tono cuando encienda el iMac. Haga clic con el ratón para establecer una conexión con el iMac.

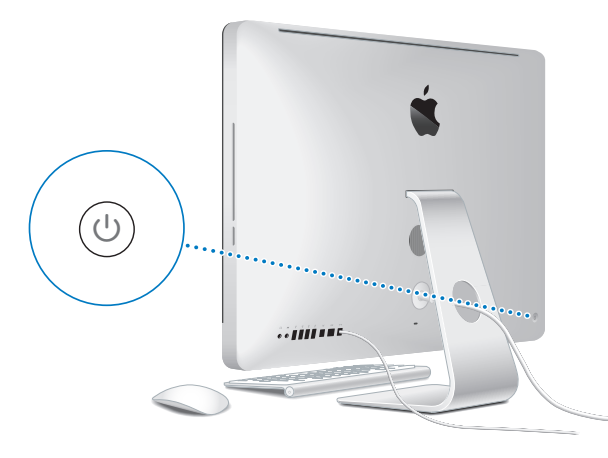

*Importante:* Si el teclado y el ratón no están enlazados, siga las instrucciones que aparecerán en pantalla para enlazarlos con el iMac. Es posible que deba hacer clic una vez con el ratón para establecer una conexión. Para obtener más información acerca de los enlaces, consulte la "Cómo enlazar el teclado [inalámbrico](#page-28-0) de Apple con el iMac" en la [página](#page-28-0) 29

### **Paso 5: Configurar el iMac**

La primera vez que encienda el iMac, se abrirá el Asistente de Configuración. El Asistente de Configuración le ayudará a especificat su red Wi-Fi, configurar una cuenta de usuario y transferir información desde otro Mac o PC. También puede transferir información desde una copia de seguridad de Time Machine o almacenada en otro disco.

Si está migrando desde otro Mac, es posible que tenga que actualizar el software si el otro Mac no tiene instalada la versión 10,5,3 o posterior de Mac OS X. Para migrar desde un PC, descargue el Asistente de Migración desde www.apple.com/es/migrate-to-mac e instálelo en el PC desde el que desea migrar.

Tras iniciar el Asistente de Configuración en el iMac, puede dejarlo a mitad del proceso sin salir, irse al otro ordenador si necesita actualizar su software y, a continuación, volver a su iMac para completar la configuración.

*Nota:* Si no utiliza el Asistente de Configuración para transferir sus datos la primera vez que arranca el iMac, puede hacerlo más adelante con el Asistente de Migración. Abra el Asistente de Migración en la carpeta Utilidades del Launchpad. Para obtener ayuda sobre el uso del Asistente de Migración, abra el Centro de ayuda y busque "Asistente de Migración".

### **Para configurar su iMac:**

- **1** En el Asistente de Configuración, siga las instrucciones en pantalla hasta llegar a la pantalla "Transfiere información a este Mac".
- **2** Realice una configuración básica o una configuración con migración, o transfiera información desde una copia de seguridad de Time Machine o de cualquier otro disco:
- Â *Para realizar una configuración básica,* seleccione "No transferir ahora" y haga clic en Continuar. Siga las indicaciones restantes para seleccionar su red con cable o inalámbrica, configure una cuenta y salga del Asistente de Configuración.
- Â P*ara realizar una configuración con migración,* seleccione "Desde otro Mac o PC" y haga clic en Continuar. Siga las instrucciones en pantalla para seleccionar el Mac o PC desde el que desea migrar. El Mac o PC debe estar en la misma red con cable o inalámbrica. Siga las instrucciones que aparecen en pantalla para migrar.
- Â *Para transferir información desde una copia de seguridad de Time Machine o desde otro disco,* seleccione "Desde una copia de seguridad de Time Machine o desde otro disco" y haga clic en Continuar. Seleccione la copia de seguridad o el otro disco desde el que desea migrar. Siga las instrucciones que aparecen en pantalla.

Si no tiene intención de mantener ni de seguir utilizando su otro ordenador, es recomendable que retire la autorización de su antiguo ordenador para reproducir música, vídeos o audiolibros adquiridos en la tienda iTunes Store. La retirada de la autorización de un ordenador evita que otra persona pueda reproducir las canciones, los vídeos o los audiolibros que usted haya adquirido y permite el uso de una autorización más. Para obtener información acerca del modo de retirar la autorización, seleccione Ayuda iTunes en el menú Ayuda de iTunes.

### <span id="page-15-0"></span>**Paso 6: Personalice su escritorio y ajuste sus preferencias.**

Puede hacer que su escritorio tenga el aspecto que desea de forma rápida utilizando Preferencias del Sistema, su centro de control para la mayor parte de los ajustes del  $i$ Mac. Seleccione Apple ( $\hat{\bullet}$ ) > Preferencias del Sistema en la barra de menús o haga clic en el icono de Preferencias del Sistema en el Dock.

*Importante:* En caso de que olvide su contraseña de inicio de sesión, puede establecer una opción para reiniciar su contraseña en el panel de preferencias"Usuarios y grupos". Para obtener ayuda con las Preferencias del Sistema, abra el Centro de ayuda y busque "preferencias del sistema", o bien la preferencia concreta con la que desea ayuda.

# Cómo poner en reposo o apagar el iMac

Cuando acabe de trabajar con el iMac, puede apagarlo o ponerlo en estado de reposo.

### **Cómo poner el iMac en reposo**

Si va a dejar de trabajar con su iMac durante poco tiempo o muy pocos días, póngalo en reposo. Cuando el iMac se encuentra en reposo, la pantalla está oscura. De este modo, puede activar el iMac rápidamente sin pasar por el proceso de arranque.

### **Para poner el iMac en reposo, realice una de las siguientes operaciones:**

- $\bullet$  Seleccione Apple ( $\bullet$ ) > Reposo en la barra de menús.
- Pulse el botón de arranque ((b) situado en la parte posterior del iMac.
- Seleccione Apple ( $\hat{\bullet}$ ) > "Preferencias del Sistema", haga clic en Economizador y ajuste el temporizador de reposo.
- Mantenga pulsado el botón de reproducción/pausa ( $\blacktriangleright$ III) del mando a distancia Apple Remote opcional durante 3 segundos

### **Para reactivar el iMac del reposo, realice una de las siguientes operaciones:**

- Pulse cualquier tecla del teclado.
- Haga clic con el ratón.
- Pulse el botón de arranque ( $\bigcup$ ) situado en la parte posterior del iMac.
- Â Pulse cualquier botón del mando a distancia Apple Remote opcional.

Cuando el iMac sale del estado de reposo, las aplicaciones, los documentos y los ajustes del ordenador permanecen tal como estaban.

### **Cómo apagar el iMac**

Si no va a utilizar el iMac durante varios días, apáguelo. Seleccione Apple ( $\bullet$ ) > Apagar equipo. Para volver a encender el iMac, pulse el botón de arranque ( $\cup$ )

*AVISO:* Apague el iMac antes de moverlo. Si traslada el iMac mientras el disco duro está girando, este puede resultar dañado, lo que puede provocar que se pierdan datos o que no sea posible arrancar el ordenador desde el disco duro.

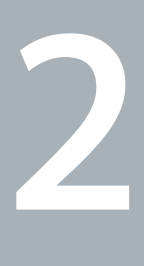

# <span id="page-18-1"></span><span id="page-18-0"></span>**La vida con un iMac**

**www.apple.com/mx/macosx**

**www.apple.com/la/macosx**

**Centro de ayuda Q Mac OS X** 

# <span id="page-19-0"></span>Características básicas del iMac

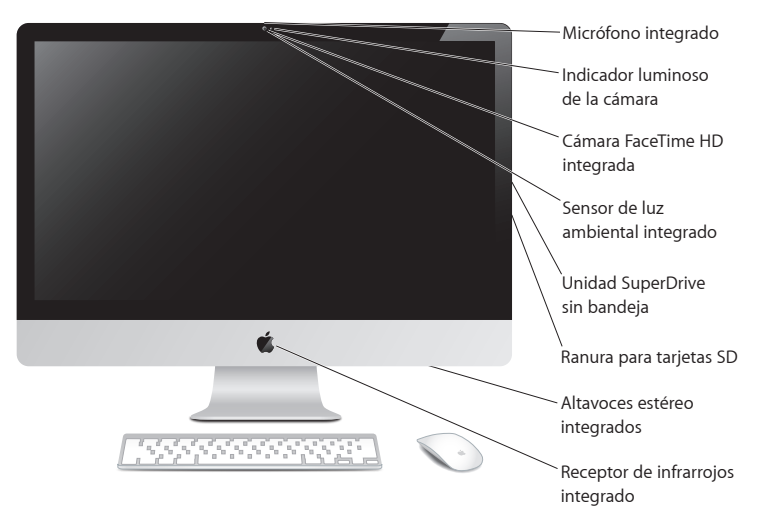

#### **Micrófono integrado**

Capture sonidos en el iMac o hable con sus amigos en tiempo real a través de Internet con la aplicación iChat incluida.

#### **Cámara FaceTime HD integrada con indicador luminoso**

Utilice la aplicación FaceTime para realizar videollamadas con otros usuarios de FaceTime (con cualquier iPhone 4, iPad 2, el nuevo iPod touch o un Mac con FaceTime), tomar fotografías con Photo Booth o capturar vídeo con iMovie. El indicador luminoso permanece encendido cuando la cámara FaceTime HD está en funcionamiento.

#### **Sensor de luz ambiental integrado**

Ajusta automáticamente el brillo de la pantalla en función de la cantidad de luz ambiental.

#### **Unidad SuperDrive sin bandeja**

La unidad SuperDrive sin bandeja permite leer y grabar discos CD y DVD de tamaño estándar.

#### **Ranura para tarjeta SD**

Transfiera fotos, vídeos y datos fácilmente al y desde el iMac con una tarjeta SD.

#### **Altavoces estéreo integrados**

Para escuchar música, películas, juegos y otros contenidos multimedia.

#### **Receptor de infrarrojos integrado**

Utilice un mando a distancia Apple Remote (disponible por separado) con el receptor de infrarrojos para controlar Keynote en el iMac desde una distancia máxima de 9,1 metros

# <span id="page-21-0"></span>Puertos del iMac

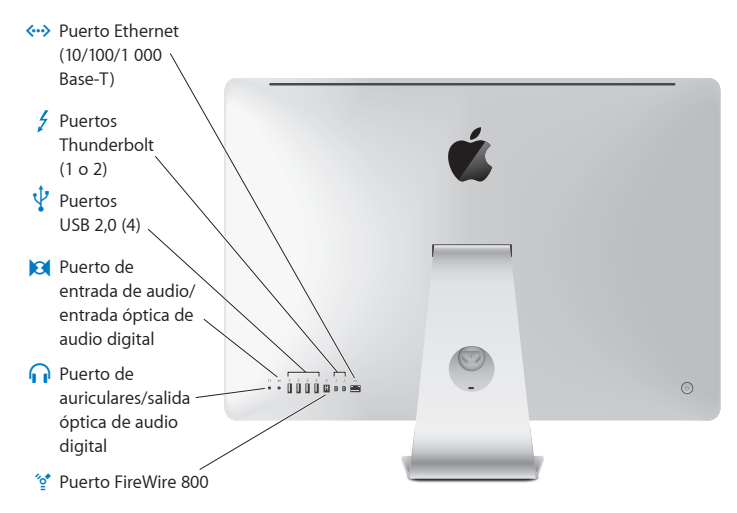

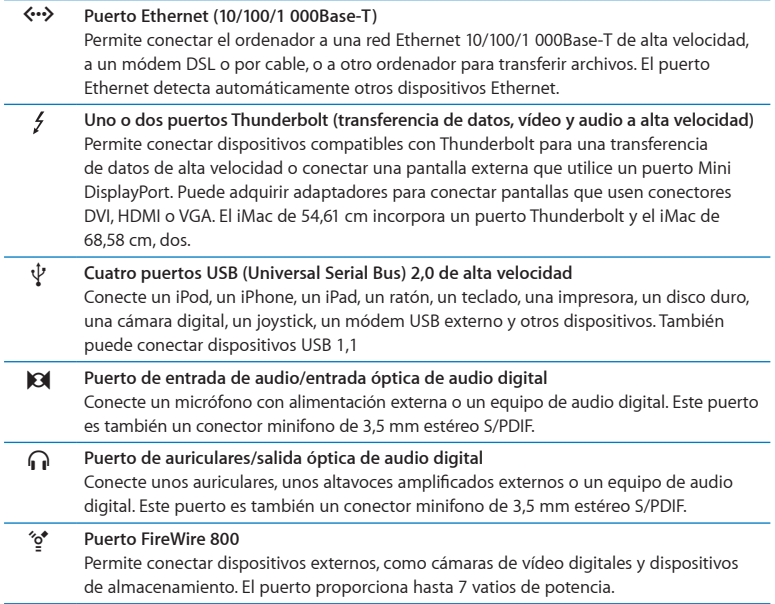

# <span id="page-23-0"></span>Otros componentes del iMac

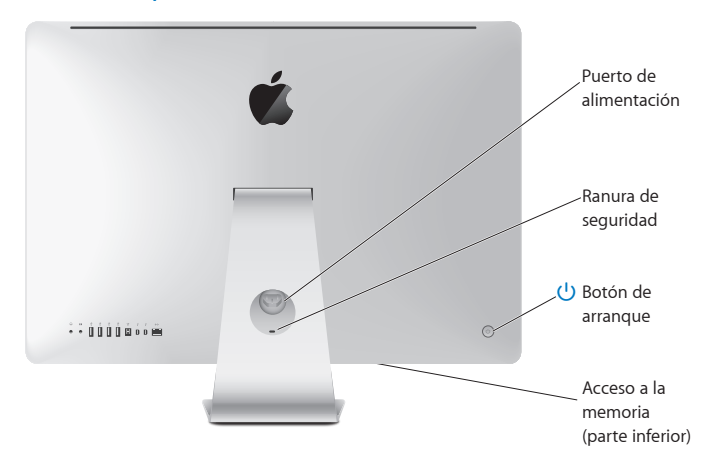

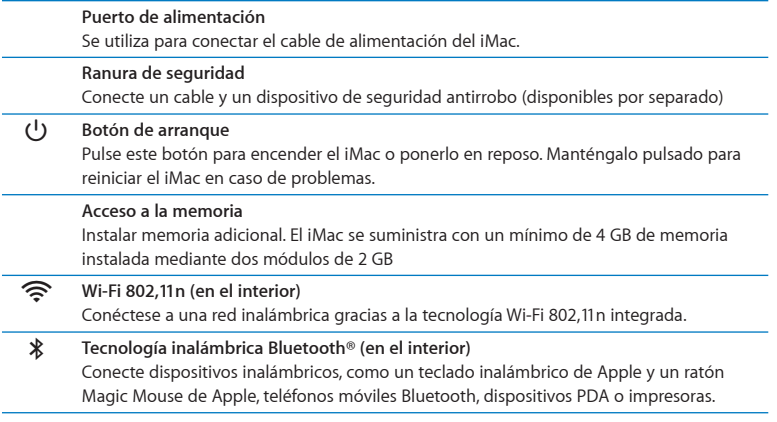

# <span id="page-25-0"></span>Características del teclado inalámbrico de Apple y del ratón Magic Mouse

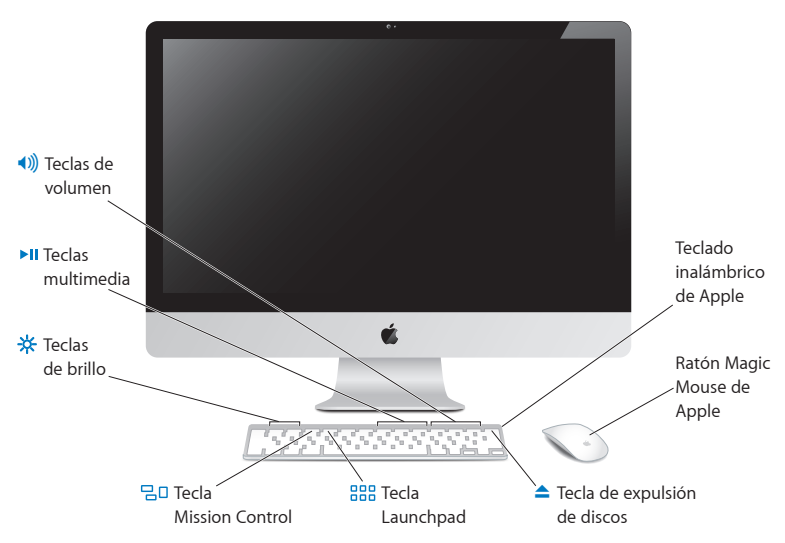

### **Ratón Magic Mouse de Apple**

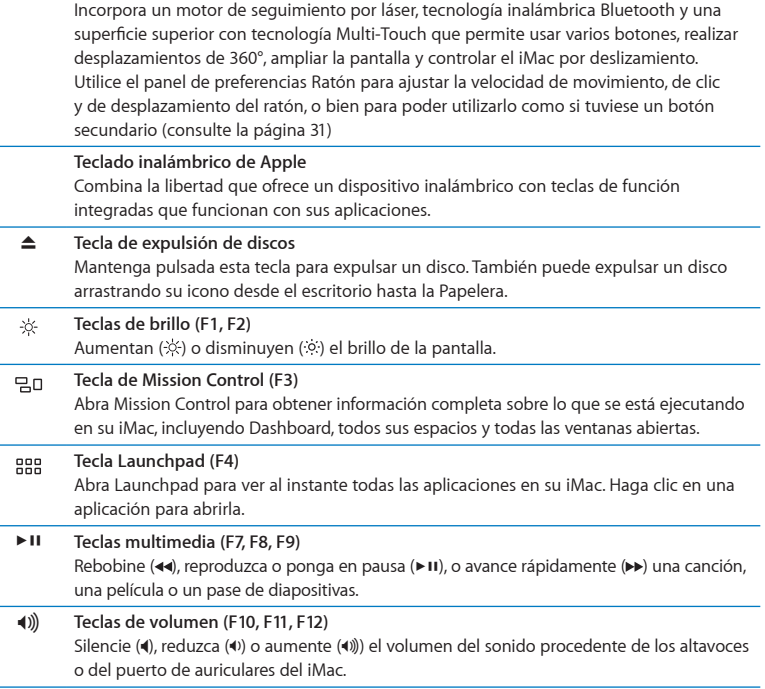

# <span id="page-27-0"></span>Uso del teclado inalámbrico de Apple

El teclado inalámbrico de Apple, que viene con dos pilas AA instaladas, ya está enlazado con el iMac. Mediante este enlace, el teclado y el iMac están conectados de forma inalámbrica y pueden comunicarse entre sí.

## **Acerca del indicador luminoso**

El indicador LED del teclado inalámbrico de Apple funciona como un indicador de carga de las pilas y como una luz de estado. Cuando encienda el teclado por primera vez, el indicador luminoso brillará durante 5 segundos para indicar que las pilas están en buen estado y, a continuación, se apagará. Si pulsa el botón de encendido ((!)) del teclado inalámbrico y el indicador luminoso no se enciende, es posible que deba cambiar las pilas. Consulte ["Reemplazar](#page-58-1) las pilas" en la página 59

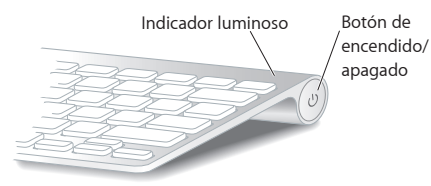

## <span id="page-28-0"></span>**Cómo enlazar el teclado inalámbrico de Apple con el iMac**

Si el teclado inalámbrico de Apple no está enlazado con el iMac, el indicador luminoso parpadeará para indicar que el teclado se encuentra en modo de detección y listo para enlazarse con el iMac.

### **Para enlazar el teclado inalámbrico:**

- 1 Pulse el botón de arranque ( $\bigcup$ ) para encender el teclado inalámbrico.
- **2** Seleccione Apple ( $\bullet$ ) > Preferencias del Sistema y, a continuación, haga clic en Teclado.
- **3** Haga clic en "Configurar teclado Bluetooth…", en la esquina inferior derecha.
- **4** Seleccione el teclado inalámbrico y, a continuación, siga las instrucciones que aparecen en pantalla.

Si no enlaza el teclado con el iMac en un plazo de 3 minutos, el indicador luminoso y el teclado se apagarán para ahorrar energía. Pulse el botón de arranque ((b) para volver a encender el teclado y enlazarlo con el iMac. Una vez que haya enlazado el teclado con el iMac, el indicador luminoso brillará durante 3 segundos y, después, se apagará.

### **Uso del teclado inalámbrico de Apple**

Personalice el teclado inalámbrico de Apple mediante el panel de preferencias Teclado. Puede cambiar las teclas de modificación, asignar funciones rápidas de teclado a comandos del menú de una aplicación de Mac OS X o del Finder, etc.

#### **Para personalizar el teclado:**

- 1 Seleccione Apple  $(\bullet)$  > Preferencias del Sistema.
- **2** Haga clic en Teclado y, a continuación, haga clic en Teclado o en "Funciones rápidas de teclado".

# <span id="page-29-0"></span>Uso del ratón Magic Mouse de Apple

El ratón inalámbrico Magic Mouse de Apple, que viene con dos pilas AA (1,5 V cada una) instaladas, ya está enlazado con el iMac. Por medio de este enlace, el ratón Magic Mouse y el iMac están conectados de forma inalámbrica y pueden comunicarse entre sí.

## **Acerca del indicador luminoso**

Cuando encienda el ratón Magic Mouse de Apple por primera vez, el indicador luminoso se iluminará durante 5 segundos para indicar que las pilas están en buen estado. Si enciende el ratón y el indicador luminoso no se enciende, es posible que deba cambiar las pilas. Consulte ["Reemplazar](#page-58-1) las pilas" en la página 59

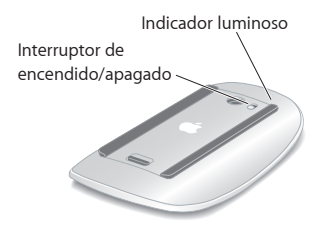

## **Cómo enlazar el ratón Magic Mouse de Apple con su iMac**

Si el ratón Magic Mouse de Apple no está enlazado con el iMac, el indicador luminoso parpadeará para indicar que el ratón se encuentra en modo de detección y listo para el enlace.

#### **Para enlazar el ratón:**

- **1** Deslice el interruptor de encendido/apagado situado en la parte inferior del ratón para encenderlo.
- 2 Seleccione Apple ( $\hat{\bullet}$ ) > Preferencias del Sistema y, a continuación, haga clic en Ratón.
- **3** Haga clic en "Configurar ratón Bluetooth…", en la esquina inferior derecha.
- **4** Seleccione el ratón inalámbrico y, a continuación, siga las instrucciones que aparecen en pantalla.

Si no enlaza el ratón con el iMac en un plazo de 3 minutos, el indicador luminoso y el ratón se apagarán para ahorrar energía. Deslice el interruptor de encendido/apagado para volver a encender el ratón y enlazarlo con el iMac. Una vez que haya enlazado el ratón con el iMac, el indicador luminoso se encenderá de forma permanente.

### <span id="page-30-0"></span>**Uso del ratón Magic Mouse de Apple**

Para obtener información acerca de los gestos Multi-Touch que puede utilizar con el ratón Magic Mouse de Apple o de cómo cambiar su funcionamiento, vaya al panel de preferencias Ratón. Seleccione Apple ( $\bullet$ ) > Preferencias del Sistema v, a continuación, haga clic en Ratón.

# <span id="page-31-0"></span>Uso del mando a distancia Apple Remote

Si su iMac incluye un mando a distancia Apple Remote, puede utilizarlo con los productos Apple que cuenten con un receptor de infrarrojos (IR) integrado. Controle y reproduzca una película de DVD o música de su biblioteca de iTunes, vea pases de diapositivas de fotos, tráilers de películas, etc.

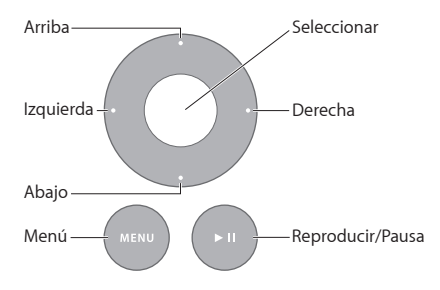

### **Para utilizar el mando a distancia:**

- **1** Pulse Reproducir/Pausa para reproducir o poner en pausa una canción, una película o un pase de diapositivas.
- **2** Pulse Derecha o Izquierda para pasar a la canción siguiente o anterior de su biblioteca de iTunes, o al capítulo siguiente o anterior de un disco DVD.
- **3** Mantenga pulsada la tecla Derecha o Izquierda para avanzar de forma rápida o rebobinar una canción o película.
- **4** Pulse Arriba o Abajo para ajustar el volumen.

## **Cómo enlazar el mando a distancia Apple Remote**

Establezca un enlace entre el mando a distancia Apple Remote y su iMac u otro producto Apple. Una vez enlazado, el iMac o el producto Apple en cuestión únicamente podrá ser controlado con el mando a distancia enlazado.

### **Para enlazar el mando a distancia:**

- **1** Colóquese a una distancia de entre 8 y 10 cm del iMac o del producto Apple.
- **2** Apunte con el mando a distancia hacia el receptor de infrarrojos de la parte delantera del iMac o producto Apple.
- **3** Mantenga pulsadas las teclas Derecha y Menú durante 5 segundos Cuando haya enlazado su mando a distancia, aparecerá el símbolo de un eslabón de cadena en la pantalla.

### **Para eliminar el enlace del mando a distancia con un iMac:**

- 1 Seleccione Apple ( $\bullet$ ) > Preferencias del Sistema en la barra de menús.
- **2** Haga clic en Seguridad y, a continuación, en "Eliminar enlace".

Para el Apple TV o cualquier otro producto Apple, mantenga pulsadas las teclas Menú e Izquierda para anular el enlace.

## <span id="page-33-0"></span>**Cómo cambiar la pila**

### **Para cambiar la pila:**

**1** Con una moneda, retire la tapa de la pila.

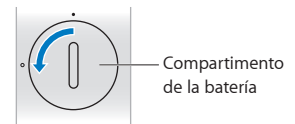

- **2** Inserte una pila CR2032 3V, con el polo positivo (+) hacia arriba.
- **3** Vuelva a colocar la tapa y utilice una moneda para cerrarla.

# <span id="page-33-1"></span>Respuestas a sus preguntas

Encontrará mucha más información acerca del uso del iMac en el Centro de ayuda y en Internet en www.apple.com/mx/support/imac o www.apple.com/la/support/imac.

### **Para obtener ayuda en el Centro de ayuda:**

- **1** Haga clic en el icono del Finder situado en el Dock (el Dock es la barra de iconos situada a lo largo del borde de la pantalla)
- **2** Haga clic en el menú Ayuda de la barra de menús y realice una de las siguientes operaciones:
	- Escriba una palabra o una pregunta en el campo de búsqueda y, a continuación, seleccione un tema en la lista de resultados o seleccione "Mostrar todos los temas de ayuda" para ver todos los temas.
	- Â Seleccione "Centro de ayuda" para abrir la ventana del Centro de ayuda, donde puede explorar o buscar temas.

## **Información adicional**

Para obtener más información acerca del uso del iMac, consulte las siguientes secciones o recursos:

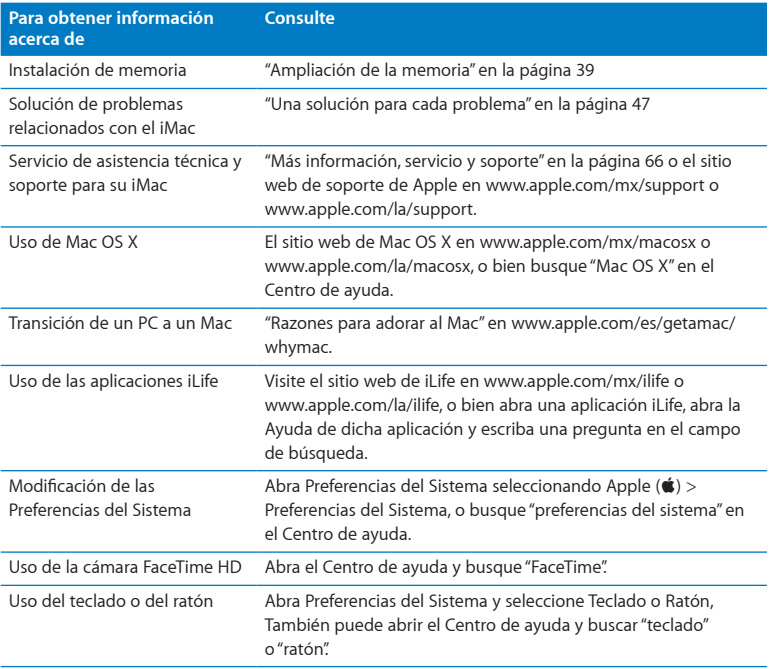

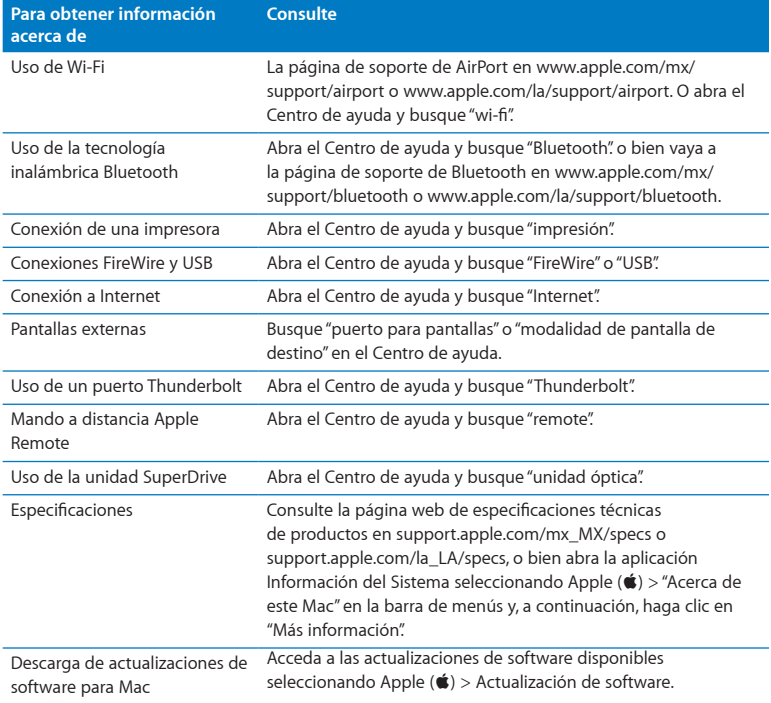
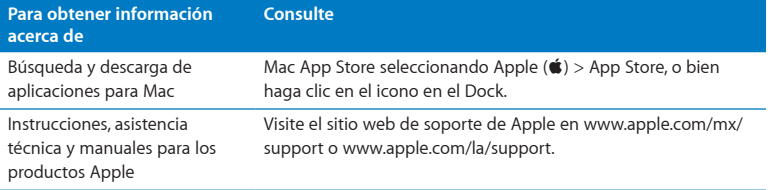

**3**

# **Ampliación de la memoria**

**store.apple.com/mx**

**Centro de ayuda Q RAM** 

<span id="page-39-0"></span>El iMac tiene, como mínimo, 4 gigabytes (GB) de memoria DRAM DDR3 instalados mediante dos módulos de memoria de 2 GB Puede reemplazar o instalar módulos de memoria adicionales de 2 ó 4 GB, hasta un máximo de 16 GB Los módulos de memoria deben cumplir las especificaciones siguientes:

- Formato SO-DIMM (Small Outline Dual Inline Memory Module)
- Â DDR3 PC3-10600 a 1 333 MHz (también conocida como DDR3 1 333)
- Sin almacenamiento intermedio y sin registro

*ADVERTENCIA:* Apple recomienda que las instalaciones de memoria las realice un técnico certificado por Apple. Consulte "Servicio y soporte [AppleCare"](#page-66-0) en la página 67 para obtener información acerca de cómo ponerse en contacto con Apple para solicitar asistencia técnica. Si lleva a cabo la instalación por su cuenta, cualquier daño que pudiera causar en el equipo no quedará cubierto por la garantía limitada del iMac.

## Instalación de memoria

Su iMac tiene cuatro ranuras de memoria, dos de las cuales llevan instalado un módulo de memoria de al menos 2 GB Puede instalar módulos de memoria adicionales en las ranuras libres o reemplazar la memoria de las ranuras ocupadas con módulos de 2 ó 4 GB, hasta alcanzar un máximo de 16 GB de memoria.

Puede adquirir módulos de memoria Apple adicionales en cualquier distribuidor Apple autorizado, en un establecimiento Apple Store, en la tienda Apple Store en Internet (store.apple.com/mx)

*ADVERTENCIA:* Apague siempre el iMac y desconecte el cable de alimentación antes de proceder a instalar memoria. No intente instalar memoria si el iMac está enchufado a la corriente.

#### **Para instalar memoria:**

- **1** Apague el iMac seleccionando Apple  $(\hat{\bullet})$  > Apagar equipo.
- **2** Desconecte todos los cables del iMac, incluido el de alimentación.
- **3** Coloque una toalla o un paño suave y limpio sobre su superficie de trabajo. Sostenga el iMac por los lados y túmbelo de manera que la pantalla quede apoyada sobre la superficie y la base del ordenador quede orientada hacia usted.

**4** Levante el soporte y use un destornillador de estrella del número 2 para aflojar los tres tornillos de la cubierta de acceso a la memoria. Para ello, hágalos girar hacia la izquierda.

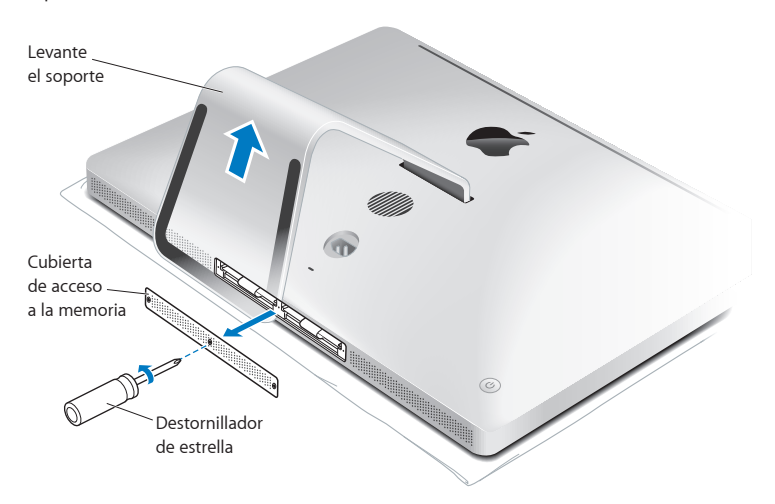

**5** Retire la cubierta de acceso a la memoria.

- **6** Separe las lengüetas del compartimento de la memoria.
- **7** Para reemplazar un módulo de memoria, tire de la lengüeta correspondiente para extraer el módulo de memoria instalado. Retire los módulos de memoria que desee reemplazar.

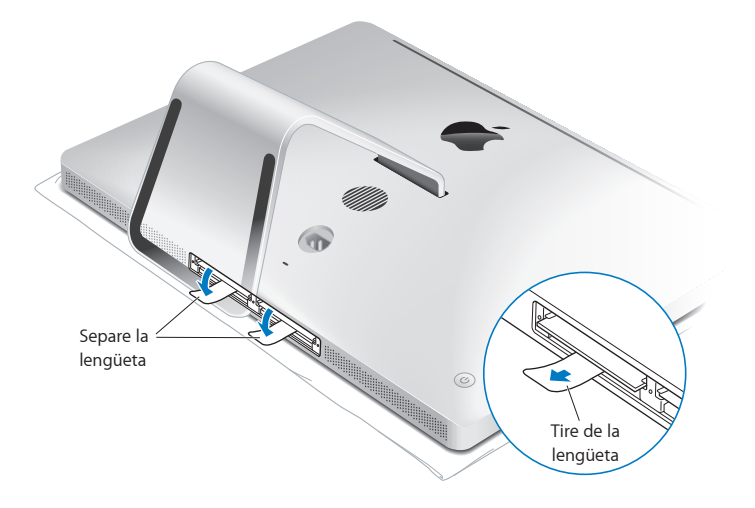

- **8** Introduzca los nuevos módulos de memoria en las ranuras con las muescas orientadas hacia la derecha, como se indica en la ilustración.
	- Si desea instalar más módulos de memoria, introdúzcalos en las ranuras libres.
	- Â Si desea reemplazar los módulos ya instalados, instale los nuevos en las ranuras situadas más lejos de la pantalla.
- **9** Presione cada módulo de memoria hasta que quede bien introducido en su ranura. Se oirá un ligero clic cuando el módulo se haya instalado correctamente en su lugar.
- **10** Pliegue las lengüetas en el compartimento de la memoria.

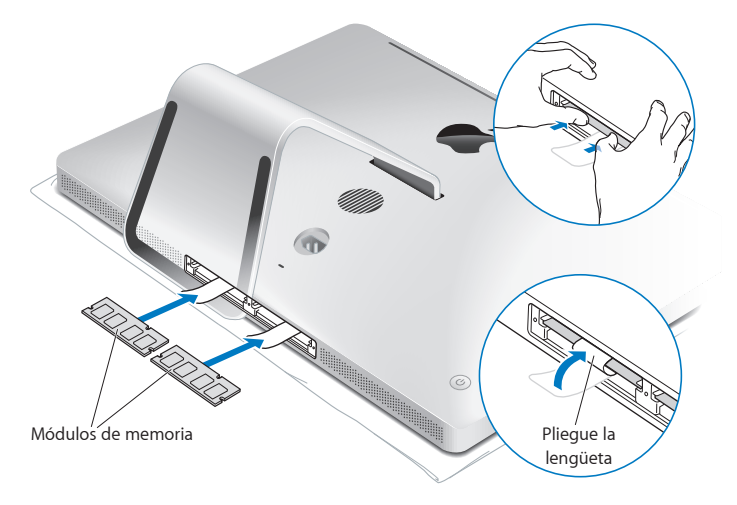

**11** Coloque de nuevo la cubierta de acceso a la memoria y apriete los tres tornillos con un destornillador de estrella del número 2.

*ADVERTENCIA:* No olvide volver a colocar la cubierta de acceso a la memoria una vez instalado el módulo de memoria, ya que, de lo contrario, el iMac no funcionará correctamente.

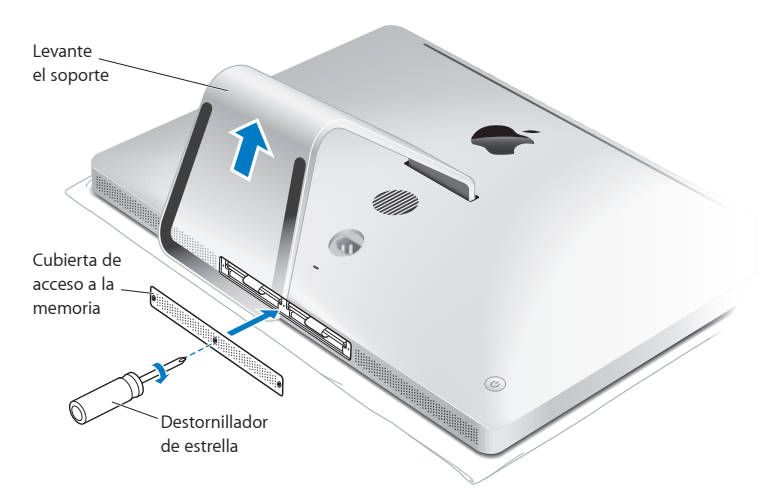

- **12** Sostenga el iMac por los lados y vuelva a ponerlo en posición vertical. A continuación, vuelva a conectar el cable de alimentación y el resto de cables.
- 13 Pulse el botón de arranque (U) situado en la parte posterior del iMac para encenderlo.

## <span id="page-45-0"></span>Cómo comprobar que el iMac reconoce la nueva memoria

Tras instalar la memoria, compruebe que el iMac la reconoce.

#### **Para comprobar la memoria instalada en el iMac:**

- **1** Arranque el iMac.
- **2** Cuando vea el escritorio del Mac OS X, seleccione Apple  $(\hat{\bullet})$  > Acerca de este Mac. En la ventana que aparecerá verá la cantidad total de memoria instalada en su iMac. Para obtener información más detallada sobre la cantidad de memoria instalada, abra la aplicación Información del Sistema haciendo clic en "Más información".

Si la memoria que ha instalado no cumple las especificaciones necesarias (consulte la [página](#page-39-0) 40), el iMac emitirá una secuencia de tres tonos cada cinco segundos En este caso, apague el iMac y revise las instrucciones de instalación para asegurarse de que la memoria que acaba de instalar es compatible con su iMac y de que la instalación se ha efectuado correctamente. Si los problemas no desaparecen, extraiga la memoria y consulte la información de soporte que venía con la tarjeta de memoria o bien póngase en contacto con el distribuidor correspondiente.

**4**

# **Una solución para cada problema**

**www.apple.com/mx/support**

www.apple.com/la/support

**Centro de ayuda ayuda**

Es posible que, en ocasiones, surja algún problema al trabajar con el iMac. A continuación encontrará algunos consejos que puede probar cuando tenga un problema. Puede encontrar más información acerca de la solución de problemas en el Centro de ayuda y en el sitio web de servicio y soporte del iMac, en www.apple.com/ mx/support/imac o www.apple.com/la/support/imac.

Si experimenta algún problema mientras trabaja con el iMac, tenga presente que normalmente existe una solución rápida y sencilla. Si surge algún problema, anote las acciones que había realizado antes de que apareciera. Así podrá aislar las posibles causas del problema y encontrar la solución más adecuada. Información que conviene anotar:

- Â Las aplicaciones que estaba usando cuando se produjo el problema. Los problemas que solo surgen al utilizar una aplicación concreta pueden indicar que dicha aplicación no es compatible con la versión de Mac OS X instalada en el iMac.
- Cualquier software que haya instalado recientemente.
- Â Cualquier tipo de hardware nuevo (por ejemplo, memoria adicional o un dispositivo periférico) que haya conectado o instalado.

*ADVERTENCIA:* No intente abrir el iMac excepto con el fin de instalar memoria. Si su iMac debe repararse, consulte "Más [información,](#page-65-0) servicio y soporte" en la página 66 para obtener información acerca de cómo ponerse en contacto con Apple o con un proveedor de servicios Apple autorizado para solicitar asistencia técnica. En el interior del iMac no hay ningún componente que el usuario pueda reparar, a excepción de la memoria.

# Una pizca de prevención

Si sufriera un problema con su ordenador o software, tener copias de seguridad de Time Machine actualizadas garantizaría que no se perderían sus datos. Si realiza copias de seguridad de Time Machine periódicamente, podrá restaurar su software y todos sus datos exactamente tal como estaban en el momento de la copia de seguridad. Incluso los problemas graves son mucho menos preocupantes cuando salvaguarda su información con Time Machine.

## Problemas que impiden el uso del iMac

#### **Si el iMac no responde o el puntero no se mueve:**

Â Asegúrese de que el teclado inalámbrico de Apple o el ratón Magic Mouse de Apple están encendidos y que tienen las pilas cargadas (consulte ["Reemplazar](#page-58-0) las pilas" en la [página](#page-58-0) 59)

Si utiliza un teclado o ratón USB, asegúrese de que está conectado. Desenchufe y vuelva a enchufar los conectores y compruebe que están bien ajustados.

- Â Intente forzar la salida de aquellas aplicaciones que den problemas. Mantenga pulsadas las teclas Opción y Comando (米) y, a continuación, pulse la tecla Esc. Si aparece un cuadro de diálogo, seleccione la aplicación que desea cerrar y haga clic en "Forzar salida". Guarde todos los documentos de las aplicaciones abiertas y reinicie el iMac para asegurarse de que el problema está totalmente solucionado.
- Â Si no puede forzar la salida de la aplicación, mantenga pulsado el botón de arranque (®) de la parte posterior del iMac durante cinco segundos para apagar el ordenador. Desconecte el cable de alimentación del iMac. A continuación, vuelva a conectarlo y pulse el botón de arranque ((!)) del iMac para encenderlo.

Si el problema vuelve a aparecer al utilizar una determinada aplicación, póngase en contacto con el fabricante de la misma para saber si es compatible con el iMac.

Para obtener información sobre el software incluido con su iMac, visite www.apple.com/mx/downloads o www.apple.com/la/downloads.

Si el problema se produce con frecuencia, pruebe a reparar su disco, restaurar el software desde una copia de seguridad o reinstalar su software del sistema desde el panel Utilidades de Mac OS X (consulte"Reparar, restaurar o [reinstalar](#page-52-0) el software Mac OS X" en la [página](#page-52-0) 53)

#### **Si el iMac se bloquea al arrancar o aparece un signo de interrogación intermitente:**

• Espere durante unos segundos Si el iMac no arranca pasados unos instantes, apáguelo manteniendo pulsado el botón de arranque ((!)) durante unos cinco segundos hasta que se apague. A continuación, con la tecla Opción pulsada, pulse de nuevo el botón de arranque (U) para encender el iMac. Mantenga pulsada la tecla Opción hasta que el iMac arranque y, a continuación, haga clic en la flecha situada bajo el icono del disco de arranque que desee utilizar.

Cuando el iMac haya arrancado, abra Preferencias del Sistema y haga clic en "Discos de arranque". Seleccione una carpeta Sistema local de Mac OS X.

• Si el problema se produce con frecuencia, es posible que deba reinstalar el software de sistema (consulte el apartado "Reparar, restaurar o [reinstalar](#page-52-0) el software Mac OS X" en la [página](#page-52-0) 53)

#### **Si el iMac no se enciende o no arranca:**

- Â Compruebe que el cable de alimentación está conectado al iMac y a una toma de corriente operativa.
- Reinicie el ordenador manteniendo pulsada las teclas Comando (%) y R hasta que se reinicie el ordenador. Cuando aparezca el panel"Utilidades de Mac OS X", seleccione una opción para reparar el disco, restaurar el software o reinstalar el Mac OS X y las aplicaciones de Apple. Para obtener más información al respecto, consulte el apartado "Reparar, restaurar o [reinstalar](#page-52-0) el software Mac OS X" en la página 53
- Pulse el botón de arranque ((!)) e inmediatamente después mantenga pulsadas las teclas Comando (%), Opción, P y R hasta que oiga el sonido de arranque por segunda vez. De este modo se reinicializará la RAM de parámetros (PRAM)
- Â Si ha instalado memoria recientemente y el iMac emite secuencias de varios tonos cada cinco segundos, asegúrese de que la memoria se ha instalado correctamente y de que es compatible con el iMac. Compruebe si el iMac arranca tras extraer la memoria instalada (consulte la [página](#page-45-0) 46)
- Â Desconecte el cable de alimentación, espere unos 30 segundos y vuelva a conectarlo; a continuación, pulse el botón de arranque ( $\bigcirc$ ) para encender el iMac.
- Si el iMac sigue sin arrancar, consulte "Más [información,](#page-65-0) servicio y soporte" en la [página](#page-65-0) 66 para obtener información acerca de cómo ponerse en contacto con Apple para obtener asistencia.

#### **Si no consigue insertar un disco**

- Â Mediante un movimiento continuo, introduzca el disco en la unidad hasta que toque con los dedos el borde del iMac.
- Solo pueden utilizarse discos de tamaño estándar.

#### **Si no consigue expulsar un disco:**

- Cierre todas las aplicaciones que puedan estar usando el disco y, a continuación, pulse la tecla de expulsión de discos (≜) del teclado.
- Â Abra una ventana del Finder y haga clic en el icono de expulsión que está situado junto al icono del disco en la barra lateral (o bien arrastre el icono del disco desde el escritorio hasta la Papelera)
- Cierre su sesión de usuario desde el menú Apple ( $\bullet$ ) > Cerrar sesión "nombre de usuario"(en el menú aparece el nombre de su cuenta de usuario) y, a continuación, pulse la tecla de expulsión de discos ( $\triangle$ ) del teclado.
- Â Reinicie el iMac manteniendo pulsado el botón del ratón.

#### **Si tiene problemas para desplazarse con el ratón**

- Si utiliza un ratón con bola de desplazamiento y nota que el desplazamiento no se realiza con suavidad o que la bola de desplazamiento del ratón no gira adecuadamente hacia arriba, hacia abajo o hacia los lados, sostenga el ratón boca abajo y haga girar la bola de desplazamiento enérgicamente mientras la limpia.
- Â Para obtener más información al respecto, consulte el apartado ["Limpieza](#page-75-0) del ratón" en la [página](#page-75-0) 76

#### **Si la fecha y la hora se desajustan con frecuencia:**

Â Probablemente deba sustituirse la pila de seguridad interna. Para obtener información sobre cómo ponerse en contacto con Apple para recibir asistencia, consulte ["Más](#page-65-0) [información,](#page-65-0) servicio y soporte" en la página 66

## <span id="page-52-0"></span>Reparar, restaurar o reinstalar el software Mac OS X

Si tiene un problema con el software o el hardware de su Mac, Mac OS X proporciona utilidades de reparación y restauración que puede eliminar problemas e incluso restaurar su software al estado original de fábrica. Puede acceder a estas utilidades desde la aplicación Utilidades de Mac OS X, aunque su ordenador no arranque correctamente.

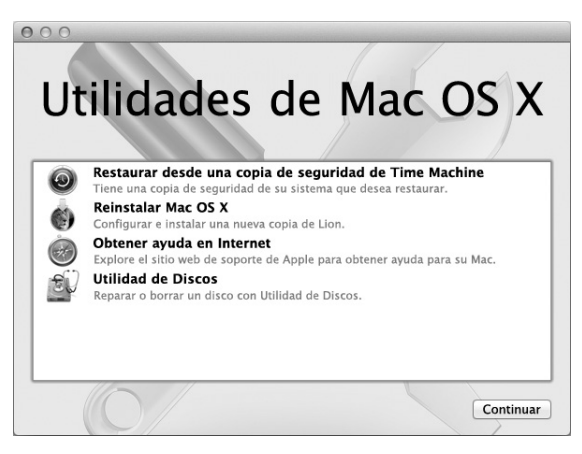

Utilice la aplicación Utilidades de Mac OS X para:

- Restaurar su software y datos desde una copia de seguridad de Time Machine.
- Reinstalae Mac OS X y las aplicaciones de Apple.
- Â Restaurar el ordenador a sus ajustes de fábrica borrando el disco y reinstalando Mac OS X y sus aplicaciones de Apple.
- Â Reparar el disco de su ordenador mediante Utilidad de Discos.

Si el ordenador detecta un problema, abrirá automáticamente la aplicación Utilidades de Mac OS X. También puede abrir la aplicación manualmente reiniciando el ordenador.

#### **Para abrir la aplicación Utilidades de Mac OS X:**

Reinicie el ordenador manteniendo pulsada las teclas Comando  $(\mathbb{R})$  y R.

Algunas utilidades de la aplicación Utilidades de Mac OS X requieren acceso a Internet y a la tienda Mac App Store. Es posible que tenga que comprobar que el ordenador está conectado a Internet mediante la red Ethernet o Wi-Fi.

#### <span id="page-53-0"></span>**Para conectarse mediante una red Wi-Fi:**

- **1** Seleccione una red en el menú de estado Wi-Fi de la esquina superior derecha de la pantalla.
- **2** De ser necesario, introduzca la contraseña de la red.

Para unirse a una red cerrada, seleccione "Acceder a otra red". Introduzca el nombre y la contraseña de la red.

## **Reparar un disco con Utilidad de Discos**

Si tiene un problema con su ordenador, o si arranca el ordenador y ve el panel "Utilidades de Mac OS X", es posible que deba reparar el disco.

- **1** Seleccione Utilidad de Discos en el panel"Utilidades de Mac OS X" y haga clic en Continuar.
- **2** Seleccione el disco o partición en la lista de la izquierda y, a continuación, haga clic en la pestaña Primera ayuda.
- **3** Haga clic en Reparar disco.

Si Utilidad de Discos no puede reparar el disco, realice una copia de seguridad de toda la información posible y, a continuación, siga las instrucciones que aparecen en ["Reinstalar](#page-55-0) Mac OS X y las [aplicaciones](#page-55-0) de Apple" en la página 56

Para obtener información sobre Utilidad de Discos y sus opciones, consulte el Centro de ayuda o abra Utilidad de Discos(en la carpeta Utilidades del Launchpad) y seleccione Ayuda > Ayuda Utilidad de Discos.

### **Restaurar información mediante una copia de seguridad de Time Machine**

Si dispone de una copia de seguridad de Time Machine, puede usar la utilidad Restaurar para restaurar todo su ordenador a su estado anterior.

Utilice la copia de seguridad de Time Machine para restaurar información únicamente en el ordenador origen de la copia de seguridad. Si desea transferir información a un nuevo ordenador, utilice el Asistente de Migración (en la carpeta Utilidades del Launchpad)

- **1** Si la copia de seguridad está en un Time Capsule, asegúrese de estar conectado a una red Ethernet o Wi-Fi. (Para conectarse a una red Wi-Fi, siga las instrucciones de la [página](#page-53-0) 54)
- **2** En el panel"Utilidades de Mac OS X", seleccione "Restaurar desde una copia de seguridad de Time Machine" y haga clic en Continuar.

**3** Seleccione el disco que contiene la copia de seguridad de Time Machine y siga las instrucciones que aparecen en pantalla.

## <span id="page-55-0"></span>**Reinstalar Mac OS X y las aplicaciones de Apple**

En determinadas circunstancias, puede ser necesario reinstalar Mac OS X y las aplicaciones de Apple. Puede volver a instalarlos conservando intactos sus archivos y configuración de usuario.

- **1** Asegúrese de que está conectado a Internet a través de una red Ethernet o Wi-Fi. (Para conectarse a una red Wi-Fi, siga las instrucciones de la [página](#page-53-0) 54)
- **2** En el panel"Utilidades de Mac OS X", seleccione "Reinstalar Mac OS X" y haga clic en Continuar.
- **3** En el panel en el que se le pide que seleccione un disco, seleccione el disco actual de Mac OS X (en la mayoría de los casos, será el único disponible)
- **4** Para seleccionar o anular la selección de software opcional, haga clic en Personalizar.
- **5** Haga clic en Instalar.

Puede instalar Mac OS X sin borrar el disco para guardar todos sus archivos y su configuración, o bien puede borrar primero el disco para eliminar todos los datos y dejar el equipo listo para reinstalar Mac OS X y las aplicaciones de Apple.

Después de reinstalar Mac OS X, puede volver a descargar las aplicaciones que venían con el iMac y otras aplicaciones adquiridas en la tienda Mac App Store. Puede restaurar sus demás datos y aplicaciones desde una copia de seguridad de Time Machine o de cualquier otro disco.

*Importante:* Apple recomienda realizar una copia de seguridad de los datos del disco antes de restaurar el software. Apple no se hace responsable de las pérdidas de datos.

### **Restaurar los ajustes de fábrica del ordenador**

Cuando restaura el ordenador a sus ajustes de fábrica, se borrará todo su contenido (cuentas de usuario, ajustes de red y todos los archivos y carpetas) Antes de restaurar, realice una copia de seguridad de cualquier archivo que desee conservar copiándolo en otro disco. Anote la configuración de red del panel de preferencias Red para que le resulte más sencillo volver a conectarse después de instalar de nuevo Mac OS X.

- **1** Asegúrese de que está conectado a Internet a través de una red Ethernet o Wi-Fi. (Para conectarse a una red Wi-Fi, siga las instrucciones de la [página](#page-53-0) 54)
- **2** En el panel"Utilidades de Mac OS X", seleccione "Utilidad de Discos" y haga clic en Continuar.
- **3** Seleccione el disco en la lista de la izquierda y, a continuación, haga clic en la pestaña Borrar.
- **4** Seleccione "Mac OS Plus (con registro)" en el menú local Formato, escriba un nombre para el disco y, a continuación, haga clic en Borrar.
- **5** Una vez borrado el disco, seleccione Utilidad de Discos > Salir de Utilidad de Discos.
- **6** En el panel"Utilidades de Mac OS X", seleccione "Reinstalar Mac OS X" y haga clic en Continuar.
- **7** Para reinstalar Mac OS X y sus aplicaciones, siga las instrucciones del Instalador de Mac OS X.

Después de reinstalar Mac OS X, puede volver a descargar las aplicaciones que venían con el iMac y otras aplicaciones adquiridas en la tienda Mac App Store. Puede restaurar sus demás datos y aplicaciones desde una copia de seguridad de Time Machine o de cualquier otro disco.

## Comprobar un problema de hardware

Si sospecha que puede haber un problema de hardware, utilice la aplicación Apple Hardware Test para intentar determinar si hay algún problema con alguno de los componentes del iMac.

#### **Para usar Apple Hardware Test:**

- **1** Desconecte del iMac todos los dispositivos externos salvo el teclado y el ratón. Si tiene conectado un cable Ethernet, desconéctelo también.
- **2** Reinicie el iMac manteniendo pulsada la tecla D.
- **3** Cuando aparezca la pantalla del selector de Apple Hardware Test, seleccione el idioma que desee usar.
- **4** Pulse la tecla Retorno o haga clic en el botón de flecha derecha.
- **5** Cuando aparezca la pantalla principal de Apple Hardware Test (tras 45 segundos aproximadamente), siga las instrucciones que aparecen en pantalla.
- **6** Si Apple Hardware Test detecta algún problema, mostrará un código de error. Anote dicho código antes de continuar con las opciones de soporte técnico. Si Apple Hardware Test no detecta ningún fallo en el hardware, puede que el problema esté relacionado con el software.

*Importante:* Sino aparece la ventana Apple Hardware Test después de reiniciar, mantenga pulsadas las teclas Comando (x), Opcion y D y reinicie el ordenador para acceder al software Apple Hardware Test desde Internet. Su ordenador deberá estar conectado a una red con acceso a Internet.

## <span id="page-58-0"></span>Reemplazar las pilas

El teclado inalámbrico de Apple y el ratón Magic Mouse de Apple vienen con dos pilas AA (1,5 V cada una) ya instaladas. Puede cambiarlas por pilas AA (1,5 V cada una) alcalinas, de litio o recargables.

Mantenga las pilas y la tapa del compartimento de las pilas fuera del alcance de los niños.

*ADVERTENCIA:* Si necesita cambiar las pilas, sustitúyalas todas a la vez. No mezcle pilas antiguas con pilas nuevas ni pilas de tipos diferentes (por ejemplo, alcalinas y de litio) No abra ni perfore las pilas, no las instale del revés ni las exponga al fuego, temperaturas elevadas o líquidos. Mantenga las pilas fuera del alcance de los niños.

#### **Para reemplazar las pilas del teclado inalámbrico de Apple:**

- **1** Pulse el botón de arranque (®) para apagar el teclado.
- **2** Con una moneda, retire la tapa del compartimento de las pilas.

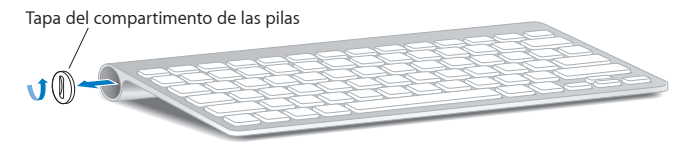

**3** Introduzca las dos pilas AA (1,5 V cada una) en el interior del compartimento, tal y como se muestra a continuación.

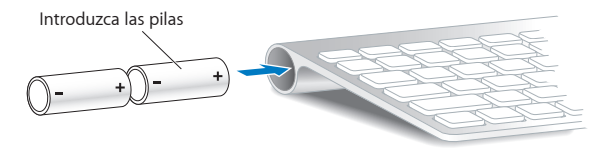

**4** Vuelva a colocar la tapa del compartimento de las pilas.

Para comprobar el estado de las pilas, pulse el botón de arranque ((b) Si el indicador luminoso no se enciende, es posible que deba cambiar las pilas. El nivel de carga de las pilas se puede consultar en el panel de preferencias Teclado. Seleccione Apple  $(\bullet)$  > "Preferencias del Sistema" y haga clic en Teclado. El nivel de las pilas se muestra en la esquina inferior izquierda.

#### **Para reemplazar las pilas del ratón Magic Mouse de Apple:**

- **1** Deslice el interruptor de encendido/apagado situado en la parte inferior del ratón para apagarlo.
- **2** Deslice el cierre hacia abajo y retire la tapa de las pilas.

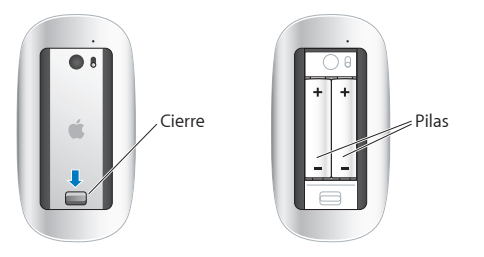

- **3** Introduzca las pilas con los extremos positivos (+) hacia arriba, tal como se muestra arriba.
- **4** Vuelva a colocar la tapa y encienda el ratón.

Es posible que deba hacer clic con el ratón Magic Mouse de Apple una vez para volver a conectarlo al iMac.

Para comprobar el estado de las pilas, deslice el interruptor de encendido/apagado para encender el ratón. Si el indicador luminoso no se enciende, es posible que deba cambiar las pilas. El nivel de carga de las pilas se puede comprobar en el panel de preferencias Ratón. Seleccione Apple ( $\bullet$ ) > Preferencias del Sistema y, a continuación, haga clic en Ratón. El nivel de carga se muestra en la esquina inferior izquierda.

## Problemas con la conexión a Internet

La aplicación Asistente Configuración de Red de su iMac puede ayudarle con la configuración de una conexión a Internet. Abra Preferencias del Sistema y haga clic en Red. A continuación, haga clic en el botón Asistente para abrir el Asistente Configuración de Red.

Si experimenta algún problema con su conexión a Internet, siga los pasos que se exponen en esta sección para el tipo de conexión correspondiente o utilice Diagnóstico de Red.

#### **Para utilizar Diagnóstico de Red:**

- 1 Seleccione Apple  $(\hat{\bullet})$  > Preferencias del Sistema.
- **2** Haga clic en Red y, a continuación, en "Asistente".
- **3** Haga clic en Diagnóstico para abrir Diagnóstico de Red.
- **4** Siga las instrucciones que aparecen en pantalla.

Si Diagnóstico de Red no solventa el problema, es posible que éste esté relacionado con el proveedor de acceso a Internet con el que intenta conectarse, con algún dispositivo externo que use para conectarse con su proveedor, o con el servidor al que intenta acceder. Puede seguir los pasos indicados en las secciones siguientes.

#### **Conexiones a Internet mediante módem por cable, módem DSL o red de área local (LAN)**

Asegúrese de que todos los cables del módem están bien conectados, incluido el cable de alimentación del módem, el cable que conecta el módem al iMac y el cable que va del módem a la toma de corriente. Compruebe también los cables y las fuentes de alimentación de cada hub o router Ethernet.

Apague el módem DSL o por cable y, transcurridos unos minutos, enciéndalo de nuevo. Algunos proveedores de acceso a Internet recomiendan desconectar el cable de alimentación del módem. Si su módem dispone de un botón de reinicio, puede pulsarlo antes o después de haber apagado o encendido el ciclo de alimentación.

*Importante:* Las instrucciones referidas a los módems no afectan a los usuarios de redes de área local, Los usuarios de redes locales utilizan hubs, conmutadores, routers o concentradores de conexión que los usuarios de un módem por cable o DSL no utilizan. Los usuarios de redes locales deben ponerse en contacto con su administrador de red en lugar de contactar con el proveedor de acceso a Internet.

#### **Conexiones PPPoE**

Si no consigue conectar con su proveedor de acceso a Internet mediante el protocolo PPPoE (protocolo de punto a punto sobre Ethernet), compruebe que ha introducido la información correcta en el panel de preferencias Red.

#### **Para introducir los ajustes PPPoE:**

- 1 Seleccione Apple ( $\hat{\bullet}$ ) > Preferencias del Sistema.
- **2** Haga clic en Red.
- **3** Haga clic en Añadir (+) en la parte inferior de la lista de servicios de conexión a red y seleccione PPPoE en el menú local Interfaz.
- **4** Seleccione una interfaz para el servicio PPPoE en el menú local Ethernet. Seleccione Ethernet si se está conectando a una red por cable, o Wi-Fi si se trata de una red inalámbrica.
- **5** Haga clic en Crear.
- **6** Introduzca la información que le haya proporcionado su proveedor de servicios (el nombre de cuenta, la contraseña y el nombre del servicio PPPoE), si así lo requiere su proveedor.
- **7** Haga clic en Aplicar para activar los ajustes.

#### **Conexiones de red**

Asegúrese de que el cable Ethernet está conectado a su iMac y a la red. Compruebe los cables y los alimentadores de corriente de los hubs y routers Ethernet.

Si dispone de dos o más ordenadores que comparten la misma conexión a Internet, asegúrese de que ha configurado la red correctamente. Es necesario que sepa si su proveedor de acceso a Internet otorga una única dirección IP o si proporciona varias (una distinta para cada ordenador)

Si solo proporciona una dirección IP, debe tener un router capaz de compartir la conexión, también conocido como NAT (traducción de direcciones de red) o "máscara IP". Para obtener información sobre la configuración, compruebe la documentación proporcionada con el router y consulte a la persona que configuró su red.

Puede utilizar una estación base AirPort para compartir una dirección IP entre varios ordenadores. Para obtener información sobre el uso de una estación base AirPort, consulte el Centro de ayuda (haga clic en Ayuda, en la barra de menús, y busque "airport"), o visite la página web de AirPort en www.apple.com/mx/support/airport o www.apple.com/la/support/airport.

Si no puede resolver el problema siguiendo estos pasos, póngase en contacto con su proveedor de acceso a Internet o con el administrador de red.

# Problemas con la tecnología de redes inalámbricas

Si experimenta problemas con la comunicación inalámbrica:

• Compruebe que el ordenador o la red a la que intenta conectarse funciona correctamente y cuenta con un punto de acceso inalámbrico.

- Â Asegúrese de que el software esté bien configurado de acuerdo con las instrucciones que venían con la estación base o el punto de acceso.
- Â Compruebe que el iMac se encuentra dentro del alcance de la antena de otro ordenador o del punto de acceso de la red. Si cerca del ordenador hay dispositivos electrónicos o estructuras metálicas, estos pueden crear interferencias en la comunicación inalámbrica y reducir el alcance de la antena. Se puede mejorar la recepción cambiando la posición o la orientación del iMac.
- Compruebe el menú de estado Wi-Fi ( $\hat{\mathcal{F}}$ ) situado en la barra de menús. Pueden aparecer hasta cuatro barras que indican la intensidad de la señal. Si la intensidad de la señal es muy baja, cambie de ubicación.
- Â Consulte el Centro de ayuda (haga clic en Ayuda, en la barra de menús, y busque "wi-fi") Si desea obtener más información, consulte las instrucciones incluidas con el dispositivo inalámbrico.

# Cómo mantener actualizado el software del ordenador

Cuando está conectado a Internet, Actualización de Software comprueba periódicamente si hay actualizaciones disponibles para su ordenador. Puede descargar e instalar automáticamente estas versiones gratuitas del software y los drivers que necesita, así como otras actualizaciones realizadas por Apple.

En el panel de preferencias"Actualización de software" puede establecer la frecuencia con la que su iMac comprobará la existencia de actualizaciones. Para comprobarlo manualmente, seleccione Apple ( $\bullet$ ) > Actualización de software. Para obtener más información sobre Actualización de software, consulte el Centro de ayuda (haga clic en Ayuda, en la barra de menús, y busque "Actualización de software")

Puede obtener la información más reciente acerca de Mac OS X en www.apple.com/ mx/macosx o www.apple.com/la/macosx. Si tiene un problema con el software de un fabricante que no sea Apple, póngase en contacto con el mismo. Normalmente, los distribuidores de software ofrecen actualizaciones de sus productos en sus páginas web.

# <span id="page-65-0"></span>Más información, servicio y soporte

El iMac no contiene ningún componente que el usuario pueda manipular, a excepción del teclado, el ratón y la memoria. Si su iMac necesita algún tipo de reparación, llévelo a un centro de servicios Apple autorizado. Puede encontrar más información sobre su iMac en varios sitios de Internet, en la ayuda en pantalla, en la aplicación Información del Sistema y en Apple Hardware Test.

#### **Recursos en Internet**

Para obtener información de servicio y soporte por Internet, visite www.apple.com/mx/ support o www.apple.com/la/support. Puede realizar búsquedas en la base de datos AppleCare Knowledge Base, buscar actualizaciones de software y obtener ayuda en los foros de debate de Apple.

#### **Ayuda en pantalla**

En el Centro de ayuda puede buscar respuestas a sus dudas y preguntas, así como instrucciones e información sobre la solución de problemas. Seleccione Ayuda > Centro de ayuda.

#### **Información del Sistema**

Utilice Información del Sistema para obtener información acerca del iMac. Esta aplicación muestra el hardware y el software instalados, el número de serie y la versión del sistema operativo, la cantidad de memoria instalada, y muchos otros parámetros del ordenador. Para abrir la Información del Sistema, seleccione Apple ( $\bullet$ ) > "Acerca de este Mac" en la barra de menús y, a continuación, haga clic en "Más información".

## <span id="page-66-0"></span>**Servicio y soporte AppleCare**

Su iMac incluye 90 días de asistencia técnica gratuita y un año de garantía para reparaciones de hardware en un establecimiento Apple o en un centro de reparaciones Apple autorizado (por ejemplo, un proveedor de servicios Apple autorizado) Puede ampliar dicha cobertura adquiriendo el plan AppleCare Protection Plan. Para obtener información al respecto, consulte la página www.apple.com/mx/support/products o www.apple.com/la/support/products o visite el sitio web correspondiente a su país que se muestra a continuación.

Si necesita ayuda, el personal del servicio de atención telefónica de AppleCare puede ayudarle a instalar y utilizar aplicaciones, así como a solucionar problemas básicos. Llame al teléfono del centro de soporte más cercano (los primeros 90 días son gratuitos) Tenga a mano la fecha de compra y el número de serie de su iMac cuando realice la llamada.

*Nota:* El periodo de 90 días de asistencia telefónica gratuita comienza a partir de la fecha de compra (tarifa telefónica aplicable)

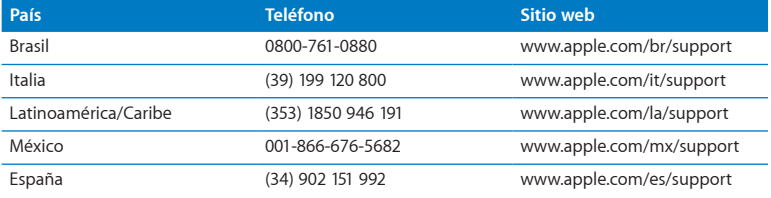

Los números de teléfono están sujetos a posibles cambios y puede que se apliquen tarifas telefónicas locales y nacionales. Encontrará una lista completa en la página web:

#### **www.apple.com/support/contact/phone\_contacts.html**

## Cómo localizar el número de serie del producto

Puede obtener el número de serie de su iMac de varias formas:

- Seleccione Apple ( $\hat{\blacklozenge}$ ) > Acerca de este Mac. Haga clic en el número de versión situado junto a las palabras"Mac OS X" para consultar el número de versión de Mac OS X, la versión de la fase y el número de serie.
- Seleccione Apple ( $\bullet$ ) > "Acerca de este Mac" y haga clic en "Más información".
- Mire en la parte inferior del soporte del iMac.

**5**

# **Por último, aunque no por ello menos importante**

**www.apple.com/mx/environment**

**www.apple.com/la/environment**

**Centro de ayuda      ergonomía**

Tanto para su seguridad como para la del equipo, siga estas instrucciones para limpiar y manipular el iMac, así como para trabajar con mayor comodidad. Conserve estas instrucciones a mano para poder consultarlas en cualquier momento.

*AVISO:* Si almacena o utiliza el ordenador de forma incorrecta, la garantía del fabricante puede perder su validez.

# Información importante sobre seguridad

*ADVERTENCIA:* El incumplimiento de las siguientes instrucciones de seguridad podría causar incendios, descargas eléctricas u otros daños o lesiones.

**Manejo adecuado** Coloque el iMac sobre una superficie de trabajo estable. No introduzca objetos en las aberturas de ventilación.

**Agua y lugares húmedos** Mantenga el iMac alejado de cualquier fuente de líquido, como bebidas, lavabos, bañeras, duchas, etc. Proteja el iMac de un exceso de humedad (lluvia, nieve, niebla, etc.)

**Alimentación** El único modo de desconectar completamente la corriente es desenchufar el cable de alimentación. Recuerde que debe tirar siempre del enchufe, no del cable. Desconecte siempre el cable de alimentación antes de abrir el iMac para instalar memoria.

Desenchufe el cable de alimentación (tirando del enchufe, no del cable) y desconecte el cable Ethernet o el cable de teléfono en cualquiera de los siguientes casos:

- Â Si desea añadir memoria.
- Â Si el cable de alimentación o el enchufe están dañados.
- Â Si se ha derramado líquido en el interior de la carcasa.
- Â Si el iMac queda expuesto a la lluvia o a un exceso de humedad.
- Â Si el iMac ha sufrido alguna caída o la carcasa ha resultado dañada.
- Â Si piensa que el iMac necesita algún tipo de reparación o tarea de asistencia técnica.
- Si desea limpiar la carcasa (para ello, siga el procedimiento que se describe en [página](#page-75-1) 76)

*Importante:* El único modo de desactivar completamente la corriente es desenchufar el cable de alimentación. Procure que al menos un extremo del cable sea fácilmente accesible, para que pueda desenchufar el iMac cuando lo necesite.

*ADVERTENCIA:* El cable de alimentación del ordenador tiene un conector de tres clavijas (una de ellas es la toma de tierra) Este conector solo puede enchufarse en una salida de corriente equipada con toma de tierra. Si no puede insertarlo en una toma de corriente porque esta no dispone de toma de tierra, póngase en contacto con un electricista para que realice la instalación necesaria. No conecte el ordenador sin utilizar la toma de tierra.

#### **Especificaciones eléctricas:**

- Â *iMac Modelo No. A1311:* 100-240 Vca 50-60 Hz 4,0A
- Â *iMac Modelo No. A1312:* 100-240 Vca 50-60 Hz 4,0A

**Daños auditivos** El uso prolongado de auriculares a un volumen muy elevado puede causar una pérdida permanente de audición. Ajuste el volumen en un nivel seguro. Aunque el sonido a un volumen muy alto puede parecerle normal al cabo de cierto tiempo debido a un proceso de adaptación, tenga en cuenta que pueden producirse daños en el oído. Si nota un pitido en el oído o nota que el sonido de las conversaciones se amortigua, deje de utilizar el equipo y visite a su médico para que compruebe el estado de su capacidad de audición. Cuanto más alto es el volumen, menos tardarán sus oídos en verse afectados. Los expertos en audición recomiendan varias medidas preventivas:

- Â Limite el tiempo de uso de los auriculares a un volumen alto.
- No aumente el volumen para evitar oír ruidos externos.
- Baje el volumen si no puede oír a la gente que habla cerca de usted.

**Actividades de alto riesgo** Este sistema no está destinado para el control de actividades nucleares, navegación aeronáutica o sistemas de comunicaciones, ni para sistemas destinados al control del tráfico aéreo, ni para cualquier otro uso en el que los errores del sistema pudieran ocasionar la muerte o lesiones en las personas o graves daños en el medio ambiente.

### **Información sobre el láser del ratón de clase 1**

El ratón Magic Mouse de Apple es un producto láser de clase 1 de acuerdo con la norma IEC60825-1 A1 A2 y la norma 21 CFR 1040,10 y 1040,11, a excepción de las desviaciones contempladas en el aviso sobre láser n.º 50, con fecha de 26 de julio de 2001.
*Atención:* La alteración de este dispositivo puede ocasionar la exposición a radiaciones peligrosas. Para su seguridad, confíe la atención técnica de este equipo únicamente a un proveedor de servicios Apple autorizado.

Un producto láser de clase 1 se considera seguro en condiciones razonablemente previsibles de acuerdo con los requisitos de las normas IEC 60825-1 y 21 CFR 1040 No obstante, se recomienda no dirigir el rayo láser directamente a los ojos de otras personas.

## **Información sobre el láser de las unidades de discos ópticos**

*ADVERTENCIA:* Si realiza ajustes u operaciones diferentes de las especificadas en el manual del equipo, puede quedar expuesto a radiaciones peligrosas.

La unidad de discos ópticos del iMac utiliza un láser que es seguro en condiciones de uso normales, pero puede causar lesiones oculares si se desmonta. For your safety, have this equipment serviced only by an Apple Authorized Service Provider.

*Importante:* Los equipos eléctricos pueden ser peligrosos si se utilizan incorrectamente. La manipulación de este producto o de otros similares debe supervisarla siempre un adulto. No permita que los niños tengan acceso al interior de ningún aparato eléctrico o que manipulen los cables.

*ADVERTENCIA:* No introduzca nunca objetos de ningún tipo en este producto a través de las aberturas de ventilación de la carcasa, ya que podría resultar peligroso y dañar el ordenador.

### **No repare usted mismo el equipo**

El iMac no contiene ningún componente que el usuario deba manipular, a excepción del teclado, el ratón y la memoria (consulte el apartado ["Instalación](#page-40-0) de memoria" en la [página](#page-40-0) 41) No intente abrir el iMac. Si su iMac necesita algún tipo de reparación, póngase en contacto con Apple o llévelo a un proveedor de servicios Apple autorizado. Consulte "Más [información,](#page-65-0) servicio y soporte" en la página 66

Si abre el iMac o instala otros componentes que no sean módulos de memoria, puede ocasionar daños en el equipo, que no quedarán cubiertos por la garantía limitada del iMac.

# Información importante sobre manipulación

*AVISO:* El incumplimiento de las siguientes instrucciones de uso podría ocasionar daños en el iMac o en otros objetos.

**Entorno de funcionamiento** El uso del iMac fuera de estos intervalos podría afectar a su rendimiento:

- Â *Temperatura de funcionamiento:* de 10 °C a 35 °C
- Â *Temperatura de almacenamiento:* de -20 °C a 47 °C
- Â *Humedad relativa:* del 5% al 95% (sin condensación)
- Â *Altitud máxima de funcionamiento:* 3 048 metros

No utilice el iMac en zonas con cantidades importantes de polvo en suspensión o humo de cigarrillos, puros, ceniceros, hornos o chimeneas, ni cerca de humidificadores por ultrasonidos que utilicen agua de grifo sin filtrar. Las partículas en suspensión producidas al fumar, cocinar, quemar alguna cosa o utilizar un humidificador con agua sin filtrar pueden, en muy pocos casos, entrar por las aberturas de ventilación del iMac y, en determinadas condiciones, provocar una ligera neblina en la superficie interna del panel de cristal que cubre la pantalla del iMac.

**Encendido del iMac** No encienda nunca el iMac sin que todos los componentes internos y externos estén en su sitio. Utilizar el ordenador si le falta alguna pieza puede ser peligroso y podría ocasionar daños graves en el equipo.

**Transporte del iMac** Antes de levantar el iMac o cambiarlo de lugar, apáguelo y desconecte todos los cables. Para levantar o mover el iMac, sosténgalo por los lados.

**Uso de conectores y puertos** No introduzca nunca un conector en un puerto a la fuerza. Al conectar un dispositivo, compruebe que el puerto está limpio, que el conector se corresponde con el puerto y que el conector está orientado en la posición adecuada con respecto al puerto.

**Uso de la unidad de discos ópticos** La unidad SuperDrive del iMac admite discos estándar de 12 cm No admite discos con formas irregulares o con un diámetro inferior a 12 cm

**Almacenamiento del iMac** Si va a guardar el iMac durante un periodo de tiempo prolongado, colóquelo en un lugar fresco (idealmente, a 22 °C)

## Limpieza del iMac

Siga estas normas generales para limpiar la carcasa del iMac y sus componentes:

- Â Apague el iMac y desconecte todos los cables.
- Â Utilice un paño húmedo, suave y que no desprenda pelusa para limpiar el exterior del iMac. Procure que no entren líquidos por las ranuras y orificios. No pulverice ningún líquido directamente sobre el iMac.
- No use aerosoles, disolventes ni productos abrasivos.

## **Limpieza de la pantalla del iMac**

Utilice un paño húmedo, suave y que no desprenda pelusa para limpiar la pantalla.

### **Para limpiar la pantalla del iMac, haga lo siguiente:**

- Apague el iMac y desconecte todos los cables.
- Â Humedezca un paño limpio, suave y que no desprenda pelusa con agua y limpie la pantalla. No pulverice ningún líquido directamente sobre la pantalla.

### **Limpieza del ratón**

Es posible que deba limpiar el ratón cada cierto tiempo para quitar la suciedad y el polvo acumulados. Utilice un paño sin pelusas ligeramente humedecido con agua. No permita que la humedad entre en las aberturas ni utilice aerosoles, disolventes o productos abrasivos.

Si con el iMac utiliza un ratón por cable de Apple, sujete el ratón boca abajo y haga rodar con fuerza la bola de desplazamiento con un paño limpio, suave y que no desprenda pelusas, para quitar las partículas que puedan impedir un desplazamiento adecuado.

## Ergonomía

A continuación encontrará algunos consejos para crear un entorno de trabajo saludable.

### **Teclado**

Al utilizar el teclado, procure que los hombros estén relajados. La parte superior del brazo y el antebrazo deben formar aproximadamente un ángulo recto, y la muñeca y la mano deben situarse en línea recta en la medida de lo posible.

Cambie la posición de las manos para evitar la fatiga. Algunos usuarios de ordenadores pueden desarrollar molestias en manos, muñecas o brazos después de trabajar durante largo rato sin descansar. Si comienza a experimentar dolores o molestias crónicas en sus manos, muñecas o brazos, consulte con un especialista sanitario cualificado.

### **Ratón**

Coloque el ratón a la misma altura que el teclado y a una distancia cómoda.

### **Pantalla**

Coloque la pantalla de manera que la parte superior quede ligeramente por debajo de sus ojos cuando esté sentado ante el ordenador. La distancia desde sus ojos a la pantalla depende de sus preferencias, aunque la mayoría de los usuarios eligen de 45 a 70 cm

Coloque la pantalla procurando evitar reflejos procedentes de luces y ventanas cercanas. El soporte le permite colocar la pantalla en el mejor ángulo de visualización, ayudando a reducir o eliminar los reflejos de aquellas fuentes de luz que no pueda mover.

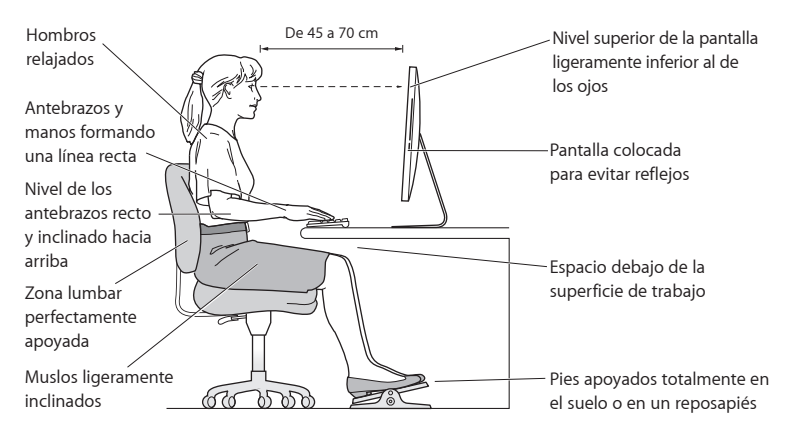

### **Silla**

Una silla regulable proporciona un soporte firme y cómodo. Ajuste la altura de la silla de forma que los muslos queden en posición horizontal y pueda apoyar los pies en el suelo. El respaldo de la silla debería recoger perfectamente la región lumbar. Siga las instrucciones del fabricante para realizar las modificaciones pertinentes.

Tal vez deba levantar la silla para que el antebrazo y la mano formen un ángulo apropiado con el teclado. Si esto le impide poner los pies planos en el suelo, debe utilizar un reposapiés con una altura ajustable e inclinarlo hasta salvar la distancia que separa el suelo de los pies. También puede bajar la altura de la mesa a fin de eliminar el reposapiés. Otra opción consiste en utilizar un escritorio con una bandeja para el teclado que ocupe una superficie inferior a éste.

# Apple y el medio ambiente

Apple Inc., reconoce su responsabilidad en la minimización del impacto medioambiental de sus actividades y productos.

Encontrará más información en la página web:

**www.apple.com/mx/environment**

**www.apple.com/la/environment**

### **Información de Cumplimiento Legal**

#### **iMac Modelo No. A1311**

Características eléctricas: 100-240Vca 50-60Hz 4,0A

#### **iMac Modelo No. A1312**

Características eléctricas: 100-240Vca 50-60Hz 4,0A

#### **FCC Compliance Statement**

This device complies with part 15 of the FCC rules. Operation is subject to the following two conditions: (1) This device may not cause harmful interference, and (2) this device must accept any interference received, including interference that may cause undesired operation. See instructions if interference to radio or television reception is suspected.

#### **Radio and Television Interference**

This computer equipment generates, uses, and can radiate radiofrequency energy. If it is not installed and used properly—that is, in strict accordance with Apple's instructions—it may cause interference with radio and television reception.

This equipment has been tested and found to comply with the limits for a Class B digital device in accordance with the specifications in Part 15 of FCC rules. These specifications are designed to provide reasonable protection against such interference in a residential installation. However, there is no guarantee that interference will not occur in a particular installation.

You can determine whether your computer system is causing interference by turning it off. If the interference stops, it was probably caused by the computer or one of the peripheral devices.

If your computer system does cause interference to radio or television reception, try to correct the interference by using one or more of the following measures:

- Turn the television or radio antenna until the interference stops.
- • Move the computer to one side or the other of the television or radio.
- • Move the computer farther away from the television or radio.

• Plug the computer into an outlet that is on a different circuit from the television or radio. (That is, make certain the computer and the television or radio are on circuits controlled by different circuit breakers or fuses.)

If necessary, consult an Apple Authorized Service Provider or Apple. See the service and support information that came with your Apple product. Or consult an experienced radio/television technician for additional suggestions.

*Important:* Changes or modifications to this product not authorized by Apple Inc. could void the EMC compliance and negate your authority to operate the product.

This product has demonstrated EMC compliance under conditions that included the use of compliant peripheral devices and shielded cables between system components. It is important that you use compliant peripheral devices and shielded cables (including Ethernet network cables) between system components to reduce the possibility of causing interference to radios, television sets, and other electronic devices.

*Responsible party (contact for FCC matters only):* Apple Inc. Corporate Compliance 1 Infinite Loop, MS 26-A Cupertino, CA 95014

#### **Wireless Radio Use**

This device is restricted to indoor use when operating in the 5.15 to 5.25 GHz frequency band.

Cet appareil doit être utilisé à l'intérieur.

この製品は、周波数帯域 5.18 ~ 5.32 GHz で動作しているときは、 屋内においてのみ使用可能です。

#### **Exposure to Radio Frequency Energy**

The radiated output power of this device is well below the FCC and EU radio frequency exposure limits. However, this device should be operated with a minimum distance of at least 20 cm between its antennas and a person's body and the antennas used with this transmitter must not be colocated or operated in conjunction with any other antenna or transmitter subject to the conditions of the FCC Grant.

#### **FCC Bluetooth Wireless Compliance**

The antenna used with this transmitter must not be colocated or operated in conjunction with any other antenna or transmitter subject to the conditions of the FCC Grant.

#### **Canadian Compliance Statement**

This device complies with Industry Canada license-exempt RSS standard(s). Operation is subject to the following two conditions: (1) this device may not cause interference, and (2) this device must accept any interference, including interference that may cause undesired operation of the device.

Cet appareil est conforme aux normes CNR exemptes de licence d'Industrie Canada. Le fonctionnement est soumis aux deux conditions suivantes : (1) cet appareil ne doit pas provoquer d'interférences et (2) cet appareil doit accepter toute interférence, y compris celles susceptibles de provoquer un fonctionnement non souhaité de l'appareil.

#### **Bluetooth Industry Canada Statement**

This Class B device meets all requirements of the Canadian interference-causing equipment regulations.

Cet appareil numérique de la Class B respecte toutes les exigences du Règlement sur le matériel brouilleur du Canada.

#### **Industry Canada Statement**

Complies with the Canadian ICES-003 Class B specifications. Cet appareil numérique de la classe B est conforme à la norme NMB-003 du Canada. This device complies with RSS 210 of Industry Canada.

#### **Bluetooth Europe—EU Declaration of Conformity**

This wireless device complies with the R&TTE Directive.

#### **Europe—EU Declaration of Conformity**

See www.apple.com/euro/compliance.

**Български** Apple Inc. декларира, че това iMac е в съответствие със съществените изисквания и другите приложими правила на Директива 1999/5/ЕС.

**Česky** Společnost Apple Inc. tímto prohlašuje, že tento iMac je ve shodě se základními požadavky a dalšími příslušnými ustanoveními směrnice 1999/5/ES.

**Dansk** Undertegnede Apple Inc. erklærer herved, at følgende udstyr iMac overholder de væsentlige krav og øvrige relevante krav i direktiv 1999/5/EF.

**Deutsch** Hiermit erklärt Apple Inc., dass sich das iMac in Übereinstimmung mit den grundlegenden Anforderungen und den übrigen einschlägigen Bestimmungen der Richtlinie 1999/5/EG befinden.

**Eesti** Käesolevaga kinnitab Apple Inc., et see iMac vastab direktiivi 1999/5/EÜ põhinõuetele ja nimetatud direktiivist tulenevatele teistele asjakohastele sätetele.

**English** Hereby, Apple Inc. declares that this iMac is in compliance with the essential requirements and other relevant provisions of Directive 1999/5/EC.

**Español** Por medio de la presente Apple Inc. declara que este iMac cumple con los requisitos esenciales y cualesquiera otras disposiciones aplicables o exigibles de la Directiva 1999/5/CE.

**Ελληνικά** Mε την παρούσα, η Apple Inc. δηλώνει ότι αυτή η συσκευή iMac συμμορφώνεται προς τις βασικές απαιτήσεις και τις λοιπές σχετικές διατάξεις της Οδηγίας 1999/5/ΕΚ.

**Français** Par la présente Apple Inc. déclare que l'appareil iMac est conforme aux exigences essentielles et aux autres dispositions pertinentes de la directive 1999/5/CE.

**Islenska** Apple Inc. lýsir því hér með yfir að þetta tæki iMac fullnægir lágmarkskröfum og öðrum viðeigandi ákvæðum Evróputilskipunar 1999/5/EC.

**Italiano** Con la presente Apple Inc. dichiara che questo dispositivo iMac è conforme ai requisiti essenziali ed alle altre disposizioni pertinenti stabilite dalla direttiva 1999/5/CE.

**Latviski** Ar šo Apple Inc. deklarē, ka iMac ierīce atbilst Direktīvas 1999/5/EK būtiskajām prasībām un citiem ar to saistītajiem noteikumiem.

**Lietuvių** Šiuo "Apple Inc." deklaruoja, kad šis iMac atitinka esminius reikalavimus ir kitas 1999/5/EB Direktyvos nuostatas.

**Magyar** Alulírott, Apple Inc. nyilatkozom, hogy a iMac megfelel a vonatkozó alapvetõ követelményeknek és az 1999/5/EC irányelv egyéb elõírásainak.

**Malti** Hawnhekk, Apple Inc., jiddikjara li dan iMac jikkonforma mal-ħtiġijiet essenzjali u ma provvedimenti oħrajn relevanti li hemm fid-Dirrettiva 1999/5/EC.

**Nederlands** Hierbij verklaart Apple Inc. dat het toestel iMac in overeenstemming is met de essentiële eisen en de andere bepalingen van richtlijn 1999/5/EG.

**Norsk** Apple Inc. erklærer herved at dette iMac-apparatet er i samsvar med de grunnleggende kravene og øvrige relevante krav i EU-direktivet 1999/5/EF.

**Polski** Niniejszym Apple Inc. oświadcza, że ten iMac są zgodne z zasadniczymi wymogami oraz pozostałymi stosownymi postanowieniami Dyrektywy 1999/5/EC.

**Português** Apple Inc. declara que este dispositivo iMac está em conformidade com os requisitos essenciais e outras disposições da Directiva 1999/5/CE.

**Română** Prin prezenta, Apple Inc. declară că acest aparat iMac este în conformitate cu cerintele esentiale și cu celelalte prevederi relevante ale Directivei 1999/5/CE.

**Slovensko** Apple Inc. izjavlja, da je ta iMac skladne z bistvenimi zahtevami in ostalimi ustreznimi določili direktive 1999/5/ES.

**Slovensky** Apple Inc. týmto vyhlasuje, že toto iMac spĺňa základné požiadavky a všetky príslušné ustanovenia Smernice 1999/5/ES.

**Suomi** Apple Inc. vakuuttaa täten, että tämä iMac tyyppinen laite on direktiivin 1999/5/EY oleellisten vaatimusten ja sitä koskevien direktiivin muiden ehtojen mukainen.

**Svenska** Härmed intygar Apple Inc. att denna iMac står i överensstämmelse med de väsentliga egenskapskrav och övriga relevanta bestämmelser som framgår av direktiv 1999/5/EG.

A copy of the EU Declaration of Conformity is available at: www.apple.com/euro/compliance

This equipment can be used in the following countries:

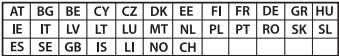

#### **Korea Warning Statements**

#### $H_1$  하면국 규정 및 준수

*෮ቛ၁ધགྷಋ൏ધხຫጃ* <u>해당 무선설비는 운용 중 전파혼신 가능성이 있음.</u> 0 기기는 인명안전과 관련된 서비스에 사용할 수 없습니다.

 $B$ <del>급</del> 기기(가정용 방송통신기자재) 0 기기는 가정용(B급) 전자파적합기기로서 주로 *ਜ਼ႜຫဧዻ௴ઇၕඛ႕ၒചዻඑ*, *ක౷ხ* 역에서 사용**학 수 있습**니다.

#### **Singapore Wireless Certification**

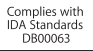

#### **Taiwan Wireless Statements**

#### 無線設備的警告聲明

經型式認證合格之低功率射頻雷機,非經許可,公司、 商號或使用者均不得槽白變更頻率、加大功率或變更原 設計之特性及功能。低功率射頻雷機之使用不得影響飛 航安全及干擾合法通信;經發現有干擾現象時,應立即 停用,並改善至無干擾時方得繼續使用。前項合法通信 指依電信法規定作業之無線電通信。低功率射頻電機須 忍受合法通信或工業、科學及醫療用雷波輻射性雷機設 備之干擾。

#### 如有這 頻率·

於 5.25GHz 至 5.35GHz 區域內操作之 無線設備的警告聲明

工作頻率 5.250 ~ 5.350GHz 該類段限於容內使用。

#### **Taiwan Class B Statement**

Class B 設備的警告聲明 **NIL** 

警告 本電池如果更換不正確會有爆炸的危險 諸依製造商說明書處理用過之電池

#### **Japan VCCI Class B Statement**

#### 情報処理装置等雷波障害自主規制について

この装置は、情報処理装置等雷波障害自主規制協議 会 (VCCI) の基準に基づくクラス B 情報技術装置で す。この装置は家庭環境で使用されることを目的と していますが、この装置がラジオやテレビジョン受 していい??、こった』。<br>信機に近接して使用されると、受信障害を引き起こ すことがあります。

取扱説明書に従って正しい取扱をしてください。

#### **Russia**

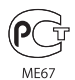

#### **Información sobre el módem USB externo**

Si conecta el iMac a la línea telefónica mediante un módem USB externo, consulte la información de la compañía de telecomunicaciones contenida en la documentación suministrada con el módem.

#### **ENERGY STAR**®  **Compliance**

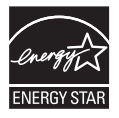

As an ENERGY STAR® partner, Apple has determined that standard configurations of this product meet the ENERGY STAR® guidelines for energy efficiency. The ENERGY STAR® program is a partnership with electronic equipment manufacturers to promote energyefficient products. Reducing energy consumption of products saves money and helps conserve valuable resources.

This computer is shipped with power management enabled with the computer set to sleep after 10 minutes of user inactivity. To wake your computer, click the mouse or press any key on the keyboard.

For more information about ENERGY STAR®, visit: www.energystar.gov

#### **Información sobre residuos y reciclaje**

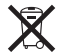

Este símbolo indica que el producto debe desecharse de acuerdo con la normativa y las regulaciones locales sobre el desecho de residuos tóxicos. Cuando el producto llegue al final de su vida útil, póngase en contacto con Apple o con la administración local para obtener información acerca de las distintas opciones de reciclaje.

Para obtener más información sobre el programa de reciclaje de Apple, visite www.apple.com/es/recycling.

#### **Unión Europea: información sobre residuos**

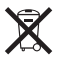

Este símbolo indica que, de acuerdo con la legislación local, la eliminación de este producto debe realizarse de forma separada de la de los residuos domésticos. Cuando este producto ya no pueda utilizarse, llévelo a uno de los puntos de recogida especificados por las autoridades locales. Algunos de estos puntos de recogida prestan el servicio gratuitamente. La recogida selectiva y el reciclaje de su producto en el momento de desecharlo contribuirán a la conservación de los recursos naturales y garantizarán un procesamiento de los residuos respetuoso con la salud de las personas y con el medio ambiente.

#### **Türkiye**

EEE yönetmeliğine (Elektrikli ve Elektronik Eşyalarda Bazı Zararlı Maddelerin Kullanımının Sınırlandırılmasına Dair Yönetmelik) uygundur.

#### **Brasil: Informações sobre eliminação e reciclagem**

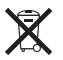

O símbolo acima indica que este produto e/ou sua bateria não devem ser descartadas no lixo doméstico. Quando decidir descartar este produto e/ou sua bateria, faça-o de acordo com as leis e diretrizes ambientais locais. Para informações sobre o programa de reciclagem da Apple, pontos de coleta e telefone de informações, visite www.apple.com/br/environment.

#### **Desecho de baterías**

Deseche las baterías según las normativas medioambientales locales.

*Deutschland:* Dieses Gerät enthält Batterien. Bitte nicht in den Hausmüll werfen. Entsorgen Sie dieses Gerät am Ende seines Lebenszyklus entsprechend der maßgeblichen gesetzlichen Regelungen.

*Nederlands:* Gebruikte batterijen kunnen worden ingeleverd bij de chemokar of in een speciale batterijcontainer voor klein chemisch afval (kca) worden gedeponeerd.

*California:* The coin cell battery in the optional Apple Remote contains perchlorates. Special handling and disposal may apply. Refer to: www.dtsc.ca.gov/hazardouswaste/perchlorate

#### 台灣

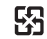

廢電池請回收

#### **Taiwan Battery Statement**

警告:諸勿戳刺或焚燒。此雷池不会汞。

#### **Chinese Battery Statement**

警告: 不要刺破或焚烧。该电池不含水银。

#### 中国

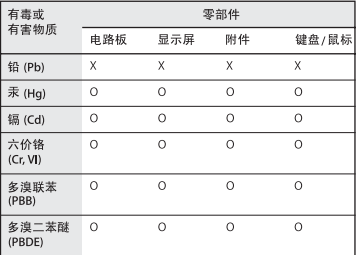

Q: 表示该有毒有害物质在该部件所有均质材料中的含量均在 SJ/T 11363-2006 规定的限量要求以下。

X: 表示该有毒有害物质至少在该部件的某一均质材料中的含 量超出 SJ/T 11363-2006 规定的限量要求。

根据中国电子行业标准 SJ/T11364-2006和相关的中国 政府法规,本产品及其某些内部或外部组件上可能带 有环保使用期限标识。取决于组件和组件制造商、产 品及其组件上的使用期限标识可能有所不同。组件上 的使用期限标识优先于产品上任何与之相冲突的或不 同的环保使用期限标识。

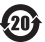

 $#$  Apple Inc.

© 2011 Apple Inc. Todos los derechos reservados.

Según las leyes de propiedad intelectual, este manual no puede copiarse, ni total ni parcialmente, sin el consentimiento por escrito de Apple.

En la realización de este manual se ha puesto el máximo cuidado para asegurar la exactitud de la información que en él aparece. Apple no se responsabiliza de los posibles errores de impresión o copia.

Apple 1 Infinite Loop Cupertino, CA 95014 408-996-1010 www.apple.com

El logotipo de Apple es una marca comercial de Apple Inc., registrada en EE UU y en otros países. El uso del logotipo de Apple producido mediante el teclado (Opción + Mayúsculas + G), para propósitos comerciales y sin el previo consentimiento por escrito de Apple, puede constituir una infracción y competencia desleal contraria a las leyes.

Apple, el logotipo de Apple, Apple TV, AirPort, FaceTime, Finder, FireWire, GarageBand, iChat, iLife, iMac, iMovie, iPhone, iPhoto, iPod, iPod touch, iTunes, Keynote, Mac, Mac OS, Photo Booth, QuickTime, Safari, SuperDrive, Time Capsule y Time Machine son marcas comerciales de AppleInc., registradas en EE UU y en otros países.

El logotipo de FireWire, iPad y Multi-Touch son marcas comerciales de AppleInc.

Apple, AppleCare, Apple Store e iTunes Store son marcas de servicio de Apple Inc., registradas en EE UU y en otros países.

App Store es una marca de servicio de Apple Inc.

ENERGY STAR® es una marca registrada en EE UU.

La marca Bluetooth® y los logotipos de Bluetooth son marcas comerciales registradas propiedad de Bluetooth SIG, Inc. y Apple utiliza dichas marcas bajo licencia.

Thunderbolt y el logotipo de Thunderbolt son marcas comerciales de Intel Corporation en EE UU y en otros países.

Los nombres de otras empresas y productos mencionados en este manual pueden ser marcas comerciales de sus respectivas empresas. La mención de productos de terceras partes tiene únicamente propósitos informativos y no constituye aprobación ni recomendación. Apple declina toda responsabilidad referente al uso o el funcionamiento de estos productos.

Fabricado bajo licencia de Dolby Laboratories."Dolby","Pro Logic" y el símbolo de la doble D son marcas comerciales de Dolby Laboratories. Trabajos confidenciales inéditos, © 1992-1997 Dolby Laboratories, Inc. Todos los derechos reservados.

Publicado simultáneamente en Estados Unidos y en Canadá.